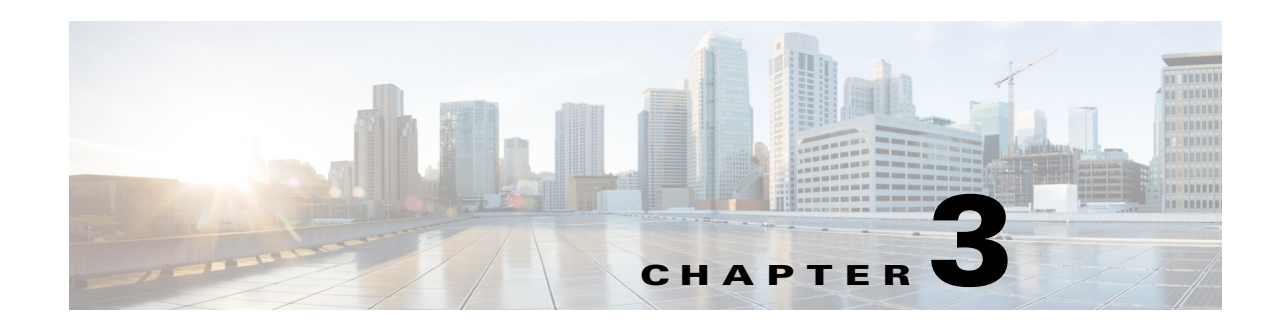

# **Installing the Smart+Connected PS on JBoss**

This chapter describes how to install and deploy the Cisco Smart+Connected Personalized Spaces (Smart+Connected PS) application by using the PostgreSQL database and JBoss application server.

- **•** [Prerequisites, page 3-1](#page-0-0)
- [Installing on a Colocated or Non-Cluster Server Setup, page 3-2](#page-1-0)
- [Installing on a Cluster Server Setup, page 3-29](#page-28-0)

The Smart+Connected PS installation can be initiated only after the Cisco Service Platform Delivery (SDP) is set up and the database scripts for the SDP have been executed.

## <span id="page-0-0"></span>**Prerequisites**

- **•** [Gathering Required Information, page 3-1](#page-0-1)
- **•** [Verifying Network Configurations, page 3-2](#page-1-1)

#### <span id="page-0-1"></span>**Gathering Required Information**

You need to provide the following information during installation:

- **•** Database Details:
	- **–** Database server IP address.
	- **–** Database name.
	- **–** Port number on which PostgreSQL is to run. The default port number is 5432.
	- **–** Database schema username.
	- **–** Database schema password.
	- **–** SSH credentials.
- **•** Application Server Details:
	- **–** Location of the <*JBOSS\_INSTALL\_LOCATION*> directory if the JBoss server has been pre-installed. The <*JBOSS\_INSTALL\_LOCATION*> directory is the complete path where the jboss files are available. Ensure that the \$*JBOSS\_HOME* environment variable is set to the <*JBOSS\_INSTALL\_LOCATION*> directory.

Г

- **–** Location of the <*JDK\_INSTALL\_LOCATION*> directory if the JDK has been pre-installed. The <*JDK\_INSTALL\_LOCATION*> directory is the complete path where you have installed JDK. Ensure that the \$*JAVA\_HOME* environment variable is set to the <*JDK\_INSTALL\_LOCATION*> directory and the PATH environment variable includes the \$*JAVA\_HOME*/bin directory.
- **–** SSH credentials.

### <span id="page-1-1"></span>**Verifying Network Configurations**

Verify the following network configurations:

- **•** All machines in the setup are in the same network domain.
- **•** All machines are in the same LAN.
- **•** All machines are configured to be on the same locale.
- **•** System time is synchronized on all machines by using the Network Time Protocol (NTP).
- **•** All dependent components for the Smart+Connected PS application must be accessible over the network.

## <span id="page-1-0"></span>**Installing on a Colocated or Non-Cluster Server Setup**

To install the Smart+Connected PS application on a colocated or non-cluster server setup, perform the following steps:

- **1.** [Installing the Application, page 3-3](#page-2-0)
- **2.** [Configuring Audio Notification to the Cisco IP Phone, page 3-3](#page-2-1)
- **3.** [Configuring the Database, page 3-3](#page-2-2)
- **4.** [Creating JBoss Profile, page 3-6](#page-5-0)
- **5.** [Setting Up Port, page 3-8](#page-7-0)
- **6.** [Setting Up Security Configuration, page 3-9](#page-8-0)
- **7.** [Setting Up Java Messaging Service \(JMS\), page 3-10](#page-9-0)
- **8.** [Setting Up Library, page 3-14](#page-13-0)
- **9.** [Setting Up the BIRT Engine, page 3-15](#page-14-0)
- **10.** [Configuring Logging, page 3-15](#page-14-1)
- **11.** [Configuring the Properties Files, page 3-17](#page-16-0)
- **12.** [Setting Up Run Parameters, page 3-19](#page-18-0)
- **13.** [Setting Up the Push-to-Phone Feature, page 3-20](#page-19-0)
- **14.** [Configuring the Secured URL, page 3-21](#page-20-0)
- **15.** [Configuring Installer for the Mobile Devices, page 3-22](#page-21-0)
- **16.** [Setting Up Apache Jackrabbit, page 3-26](#page-25-0)
- **17.** [Importing SSL Certificates, page 3-27](#page-26-0)
- **18.** [Starting the JBoss Server, page 3-28](#page-27-1)
- **19.** [Accessing the Application and Verifying the Installation, page 3-28](#page-27-0)

## <span id="page-2-3"></span><span id="page-2-0"></span>**Installing the Application**

For information on how to install the Smart+Connected PS application, see the ["Installing the](#page-2-3)  [Application" section on page 2-3.](#page-2-3)

## <span id="page-2-4"></span><span id="page-2-1"></span>**Configuring Audio Notification to the Cisco IP Phone**

For information on how to configure audio notification to the Cisco IP phone, see the ["Configuring](#page-2-4)  [Audio Notification to the Cisco IP Phone" section on page 2-4.](#page-2-4)

## <span id="page-2-2"></span>**Configuring the Database**

- **•** [Requirements, page 3-3](#page-2-6)
- **•** [About Database Scripts, page 3-3](#page-2-5)
- **•** [Executing Database Scripts, page 3-5](#page-4-0)

### <span id="page-2-6"></span>**Requirements**

You must configure a database for the Smart+Connected PS environment. To configure the Smart+Connected PS database, verify the following requirements:

• Ensure that the PostgreSQL is installed on your database server, and is ready for use.

This document does not include information on how to set up the PostgreSQL database. For more information, see the PostgreSQL documentation.

- **•** Ensure that you have provided the 'ALL' privilege to the PostgreSQL database.
- **•** Ensure that the following SDP database SQL scripts are already executed:
	- **–** setup-sdp-base.sql
	- **–** setup-sdp-types.sql

For more information on how to execute the SDP database SQL scripts, see the ["Executing Database](#page-4-0)  [Scripts" section on page 3-5](#page-4-0).

### <span id="page-2-5"></span>**About Database Scripts**

A few database scripts are created after you install the Smart+Connected PS application. These database scripts are used to create the tables or objects that are necessary for the successful operation of the Smart+Connected PS application. Before you execute the database scripts, ensure that you are connected to the database schema on which the database scripts are to be executed.

- **•** [SDP Database Scripts, page 3-4](#page-3-0)
- **•** [PS Application Database Scripts, page 3-4](#page-3-1)

#### <span id="page-3-0"></span>**SDP Database Scripts**

The SDP database scripts are available at the following directory on the server where you have installed the SDP application:

*<SDP\_INSTALL\_DIRECTORY>*/sdp/

#### *Table 3-1 SDP Database Script - Details*

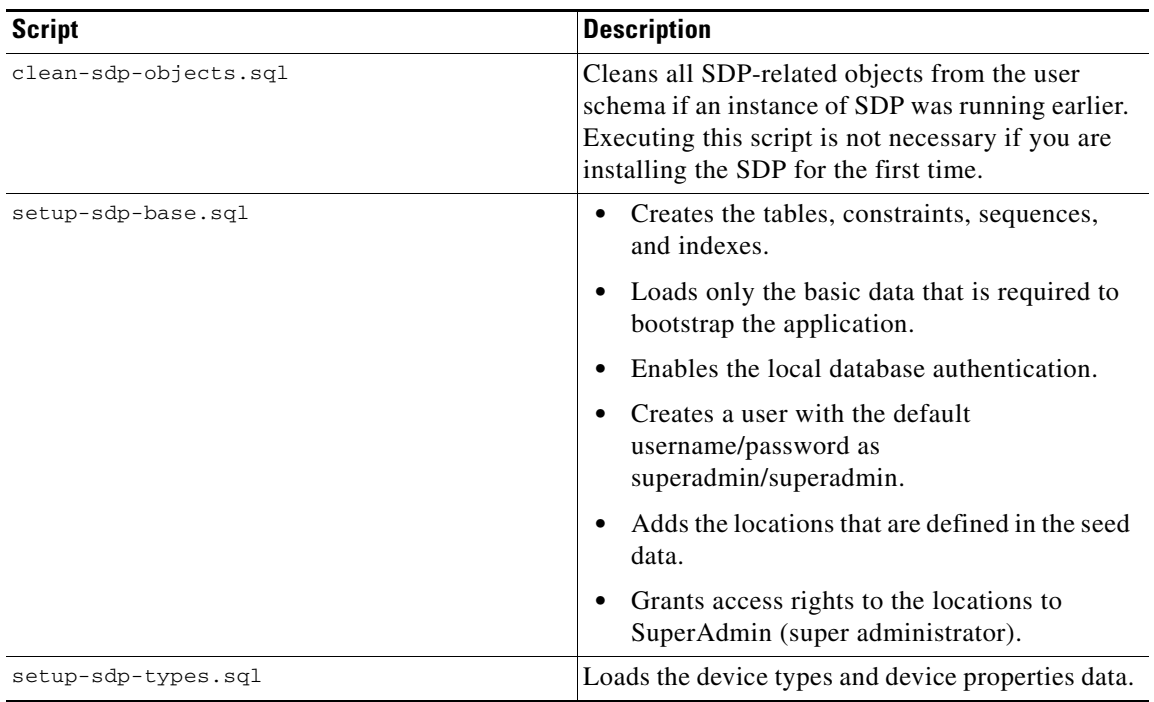

#### <span id="page-3-1"></span>**PS Application Database Scripts**

The Smart+Connected PS database scripts are available at the following directory in the system where you have installed the application:

*<PS\_INSTALL\_DIRECTORY>*/scps/scripts/postgres

These scripts create the appropriate Smart+Connected PS database objects in the database.

*Table 3-2 Smart+Connected PS Database Script - Details*

| <b>Script</b>         | <b>Description</b>                                                                                                    |  |
|-----------------------|----------------------------------------------------------------------------------------------------|--|
| clean-pvo-objects.sql | Cleans all the Smart+Connected PS-related<br>objects from the user schema. Executing this<br>script is not necessary if you are installing the<br>application for the first time. |  |
| setup-pvo-base.sql    | Creates the tables, constraints, sequences,<br>and indexes.                                                                                                    |  |
|                       | Loads the basic data that is required to boot<br>strap the application.                                                                                                    |  |

### <span id="page-4-0"></span>**Executing Database Scripts**

To execute the SDP and Smart+Connected PS database scripts, perform the following steps:

- **Step 1** Copy the SDP and Smart+Connected PS database scripts:
	- **a.** From the *<SDP\_INSTALL\_DIRECTORY>*/sdp/scripts/ directory on the server where you have installed the SDP application, copy the 'postgres' directory to a location <*PATH\_OF\_SDPDBSCRIPTS*> in the database server.
	- **b.** From the <*PS\_INSTALL\_DIRECTORY*>/scps/scripts/ directory on the server where you have installed the Smart+Connected PS application, copy the 'postgres' directory to a location <*PATH\_OF\_PSDBSCRIPTS*> in the database server.
- **Step 2** Open the PG SQL Shell.
- **Step 3** Enter the IP address of the database server, database name, port number (if you have changed it), schema username, and schema password.
- **Step 4** For the SDP database scripts, do the following:
	- **a.** To set the script path, enter the following command:

**\cd** *<PATH\_OF\_SDPDBSCRIPTS***>/postgres**

where, <*PATH\_OF\_SDPDBSCRIPTS*> is the location in which you had copied the SDP scripts directory.

- **b.** To run the scripts, enter the following commands in order:
	- **\i setup-sdp-base.sql**
	- **\i setup-sdp-types.sql**

The SDP application-related tables and basic data are created.

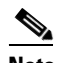

**Note** When you run the database scripts, a log file is automatically generated and saved in the <*PATH\_OF\_SDPDBSCRIPTS*> directory. You must check this log file to ensure that there are no errors logged. If the log file displays errors, these errors must be corrected before you proceed with the installation.

- **Step 5** For the Smart+Connected PS database scripts, do the following:
	- **a.** To set the script path, enter the following command:

```
\cd <PATH_OF_PSDBSCRIPTS>/postgres
```
where, <*PATH\_OF\_PSDBSCRIPTS*> is the location in which you had copied the Smart+Connected PS scripts directory.

**b.** To run the database scripts, enter the following command:

#### **\i setup-pvo-base.sql**

The Smart+Connected PS application-related tables and basic data are created.

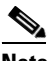

**Note** When you run the database scripts, a log file is automatically generated and saved in the <*PATH\_OF\_PSDBSCRIPTS*> directory. You must check this log file to ensure that there are no errors logged. If the log file displays errors, these errors must be corrected before you proceed with the installation.

## <span id="page-5-0"></span>**Creating JBoss Profile**

After configuring the database, you need to create a profile in the JBoss server for running the Smart+Connected PS application.

To create a profile in the JBoss server, perform the following steps:

**Step 1** Download jboss-6.0.0.Final.zip.

JBoss is open source, and you can download it from the Internet. For example:

[http://sourceforge.net/projects/jboss/files/JBoss/JBoss-6.0.0.Final/jboss-as-distribution-](http://sourceforge.net/projects/jboss/files/JBoss/JBoss-6.0.0.Final/jboss-as-distribution-6.0.0.Final.zip/download)6.0.0.Final.zip/download

**Step 2** Create a directory named 'jboss', and unzip the jboss-6.0.0. Final.zip file into that directory.

**Step 3** Set the *\$JBOSS\_HOME* and *\$JAVA\_HOME* environment variables by entering the following commands:

**\$ export JAVA\_HOME=<JDK\_INSTALL\_LOCATION> \$ export JBOSS\_HOME=<JBOSS\_INSTALL\_LOCATION>**

Where, *<JBOSS\_INSTALL\_LOCATION>* is the complete path where the unzipped jboss-6.0.0 files are available and *<JDK\_INSTALL\_LOCATION>* is the complete path where you have installed jdk1.6.0\_24.

 $\begin{picture}(20,5) \put(0,0) {\line(1,0){15}} \put(0,0) {\line(1,0){15}} \put(0,0) {\line(1,0){15}} \put(0,0) {\line(1,0){15}} \put(0,0) {\line(1,0){15}} \put(0,0) {\line(1,0){15}} \put(0,0) {\line(1,0){15}} \put(0,0) {\line(1,0){15}} \put(0,0) {\line(1,0){15}} \put(0,0) {\line(1,0){15}} \put(0,0) {\line(1,0){15}} \put(0,0) {\line(1,0){15}} \put(0,0$ 

**Note** You can also add the preceding commands to the user's profile script so that the *\$JBOSS\_HOME* and *\$JAVA\_HOME* environment variables are automatically set up during login.

**Step 4** Navigate to the server directory in *\$JBOSS\_HOME* by entering the following command:

#### **cd \$JBOSS\_HOME/server**

**Step 5** Copy the 'default' directory with the name 'scps' by entering the following command:

#### **cp -R default scps**

The 'scps' directory is created under the \$*JBOSS\_HOME*/server directory. The 'scps' directory is used as the Smart+Connected PS application profile.

**Step 6** Copy the ipsapp.war file, which is available in <*PS\_INSTALL\_DIRECTORY*>/scps/bin/war, to the *\$JBOSS\_HOME*/server/scps/deploy directory by entering the following command:

**cp <***PS\_INSTALL\_DIRECTORY***>/scps/bin/war/ipsapp.war** *\$JBOSS\_HOME***/server/scps/deploy**

- <span id="page-6-0"></span>**Step 7** Create a datasource file so that the Smart+Connected PS application communicates with the database machine:
	- **a.** Create the postgres-ds.xml file under the 'scps/deploy' directory with the following code:

```
<?xml version="1.0" encoding="UTF-8"?>
<datasources>
<local-tx-datasource>
<jndi-name>jdbc/scc</jndi-name>
<connection-url>jdbc:postgresql://IPaddress:5432/schemaName</connection-url>
<driver-class>org.postgresql.Driver</driver-class>
<user-name>DBusername</user-name>
<password>DBpassword</password>
<min-pool-size>10</min-pool-size>
<max-pool-size>50</max-pool-size>
</local-tx-datasource>
</datasources>
```
- **b.** Replace the following text with their actual values in the code that you had added in [Step 7](#page-6-0) [a.:](#page-6-1)
	- **–** 'IPaddress' with the database server IP address or DNS hostname
	- **–** 'schemaName' with the database name
	- **–** '5432' with the database port number if changed during the PostgreSQL installation
	- **–** 'DBusername' with the database schema username
	- **–** 'DBpassword' with the database schema password
- **c.** Save the file.
- **d.** Provide the executable permissions to the newly created postgres-ds.xml file by entering the following command:

**chmod 755 postgres-ds.xml**

- **Step 8** Add an entry for scanning deployers:
	- **a.** Navigate to the *\$JBOSS\_HOME*/server/scps/deployers directory, and open the scanning-deployers-jboss-beans.xml file.
	- **b.** Search for the following text:

```
 <install method="addIgnored">
     <parameter>java.lang.LinkageError</parameter>
 </install>
```
**c.** Add the following code after the searched text:

```
 <install method="addIgnored">
    <parameter>java.lang.reflect.MalformedParameterizedTypeException</parameter>
 </install>
```
- **d.** Save the file.
- **Step 9** Update the run.conf file to increase the memory:
	- **a.** Open the run.conf file available in *\$JBOSS\_HOME*/bin and search for the following text:

JAVA\_OPTS="-**Xms128m -Xmx512m -XX:MaxPermSize=256m** -Dorg.jboss.resolver.warning=true -Dsun.rmi.dgc.client.gcInterval=3600000 -Dsun.rmi.dgc.server.gcInterval=3600000"

Replace with the following text:

JAVA\_OPTS="-**Xms256m -Xmx1024m -XX:MaxPermSize=512m** -Dorg.jboss.resolver.warning=true -Dsun.rmi.dgc.client.gcInterval=3600000 -Dsun.rmi.dgc.server.gcInterval=3600000"

**b.** Save the file.

## <span id="page-7-0"></span>**Setting Up Port**

You need to set up a port for the Smart+Connected PS application by changing the following default port values:

- **•** JBoss web HTTP connector socket value. By default, the 'HttpConnector' value is 8080.
- **•** Listening socket for the naming service. By default, the 'Port' value is 1099.

**Note** While changing the default port values, ensure that you do not change any other port number apart from the 'HttpConnector' and 'Port' values for the property name 'bindingName'.

To set up a port for the Smart+Connected PS application, perform the following steps:

<span id="page-7-1"></span>**Step 1** Open the following file:

*\$JBOSS\_HOME*/server/scps/conf/bindingservice.beans/META-INF/bindings-jboss-beans.xml

**Step 2** Search for the port number 8080 that has the 'bindingName' value as 'HttpConnector' and replace with a port number that is not in use, for example 7001.

After changing the value, the text is displayed as follows:

```
<bean class="org.jboss.services.binding.ServiceBindingMetadata">
   <property name="serviceName">jboss.web:service=WebServer</property>
   <property name="bindingName">HttpConnector</property>
  <property name="port">7001</property>
  <property name="description">JBoss Web HTTP connector socket; also drives the values 
for the HTTPS and AJP sockets</property>
</bean>
```
**Step 3** Search for the port number 1099 that has the 'bindingName' value as 'Port' and replace with a port number 11099.

After changing the value, the text is displayed as follows:

```
<bean class="org.jboss.services.binding.ServiceBindingMetadata">
   <property name="serviceName">jboss:service=Naming</property>
   <property name="bindingName">Port</property>
  <property name="port">11099</property>
   <property name="description">The listening socket for the Naming service</property>
</bean>
```
- <span id="page-7-2"></span>**Step 4** Save the file.
- <span id="page-7-3"></span>**Step 5** Repeat [Step 1](#page-7-1) through [Step 4](#page-7-2) in the bindings-jboss-beans.xml file for the SDP profile.

## <span id="page-8-0"></span>**Setting Up Security Configuration**

You need to set up security configuration in the Smart+Connected PS application for the following:

- **•** Disabling the JMS message security, its value is set to 'true' by default.
- **•** Authenticating LDAP users of the Smart+Connected PS application.

To set up security configuration, perform the following steps:

- **Step 1** To disable the JMS message security:
	- **a.** In the *\$JBOSS\_HOME*/server/scps/deploy/hornetq/hornetq-configuration.xml file, add the tag <security-enabled>false</security-enabled> after the </security-settings> end tag.
	- **b.** Save the file.

The JMS message security is now set to false.

#### <span id="page-8-2"></span>**Step 2** To enable the LDAP authentication for application users:

**a.** In the *\$JBOSS\_HOME*/server/scps/conf/login-config.xml file, search for the following text:

```
<application-policy name="JBossWS">
  <authentication>
    <login-module code="org.jboss.security.auth.spi.UsersRolesLoginModule"
      flag="required">
      <module-option 
name="usersProperties">props/jbossws-users.properties</module-option>
      <module-option 
name="rolesProperties">props/jbossws-roles.properties</module-option>
      <module-option name="unauthenticatedIdentity">anonymous</module-option>
    </login-module>
  </authentication>
</application-policy>
```
#### <span id="page-8-1"></span>**b.** Add the following code after the preceding text:

```
<application-policy name="SDP">
<authentication>
   <login-module code="com.cisco.sdp.core.security.authn.module.ProxyLoginModule"
     flag="sufficient">
     <module-option 
name="loginModuleClass">com.cisco.sdp.core.security.authn.module.SDPDataSourceLoginMod
ule</module-option>
     <module-option name="jndiName">java:jdbc/scc</module-option>
     <module-option name="debug">true</module-option>
   </login-module>
   <login-module code="com.cisco.sdp.core.security.authn.module.ProxyLoginModule"
     flag="sufficient">
     <module-option 
name="loginModuleClass">com.cisco.sdp.core.security.authn.module.ldap.SDPLdapLoginModu
le</module-option>
     <module-option name="jndiName">java:jdbc/scc</module-option>
     <module-option 
name="initialContextFactory">com.sun.jndi.ldap.LdapCtxFactory</module-option>
             <module-option 
name="connectionURL">ldap://ldap.example.com:389</module-option>
             <module-option 
name="connectionUsername">uid=name1,ou=people,ou=com</module-option>
             <module-option name="connectionPassword">password123</module-option>
             <module-option name="authentication">simple</module-option>
             <module-option 
name="userBase">ou=active,ou=employees,ou=people,o=example.com</module-option>
             <module-option name="userSearchMatching">uid={0}</module-option>
```

```
 <module-option name="userSearchSubtree">true</module-option>
             <module-option name="debug">true</module-option>
   </login-module>
</authentication>
</application-policy>
```
- **c.** Replace the following LDAP server and LDAP user details with their actual values in the code that you added in [Step 2](#page-8-2) [b.:](#page-8-1)
	- **–** connectionURL
	- **–** connectionUsername
	- **–** connectionPassword
	- **–** authentication
	- **–** userBase
	- **–** userSearchMatching
	- **–** userSearchSubtree

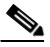

**Note** If LDAP does not require authentication or uses anonymous bind, the connectionUsername and connectionPassword values can be left blank.

**d.** Save the file.

The LDAP configuration is complete.

## <span id="page-9-0"></span>**Setting Up Java Messaging Service (JMS)**

- [Creating a Connection Factory, page 3-10](#page-9-1)
- [Creating an Event Topic, page 3-12](#page-11-0)
- [Configuring an Event Topic, page 3-13](#page-12-0)
- **•** [Creating a Queue, page 3-14](#page-13-1)

### <span id="page-9-1"></span>**Creating a Connection Factory**

You need to create a connection factory in the SDP and Smart+Connected PS application.

- **•** [Creating a Connection Factory in the SDP, page 3-10](#page-9-2)
- **•** [Creating a Connection Factory in the Smart+Connected PS, page 3-12](#page-11-1)

#### <span id="page-9-2"></span>**Creating a Connection Factory in the SDP**

You need to create a connection factory in the SDP for the Smart+Connected PS application to work properly.

To create a connection factory in the SDP, perform the following steps:

**Step 1** Navigate to the *\$JBOSS\_HOME/server/<SDP\_PROFILE\_DIR*>/deploy/hornetg directory, and open the hornetq-jms.xml file.

Where, *<SDP\_PROFILE\_DIR>* is the SDP JBoss profile directory.

**Step 2** In the hornetq-jms.xml file, search for the following text:

```
<connection-factory name="NettyConnectionFactory">
       <connectors>
          <connector-ref connector-name="netty"/>
       </connectors>
       <entries>
          <entry name="/ConnectionFactory"/>
          <entry name="/XAConnectionFactory"/>
       </entries>
    </connection-factory>
```
**Step 3** Replace '/ConnectionFactory' with '/SDPXAConnectionFactory' as follows:

```
<entries>
   <entry name="/SDPXAConnectionFactory"/>
   <entry name="/XAConnectionFactory"/>
</entries>
```
**Step 4** In the hornetq-jms.xml file, search for the following text:

```
<connection-factory name="InVMConnectionFactory">
   <connectors>
       <connector-ref connector-name="in-vm"/>
   </connectors>
   <entries>
       <entry name="/ConnectionFactory"/>
       <entry name="/XAConnectionFactory"/>
   </entries>
</connection-factory>
```
**Step 5** Replace '/ConnectionFactory' with '/SDPXAConnectionFactory' as follows:

```
<entries>
   <entry name="/SDPXAConnectionFactory"/>
   <entry name="/XAConnectionFactory"/>
</entries>
```
**Step 6** Save the file.

The connection factory is created in the SDP.

Г

#### <span id="page-11-1"></span>**Creating a Connection Factory in the Smart+Connected PS**

To create a connection factory in the Smart+Connected PS, perform the following steps:

- **Step 1** Navigate to the *\$JBOSS\_HOME*/server/scps/deploy/hornetq directory, and open the hornetq-jms.xml file.
- **Step 2** In the hornetq-jms.xml file, search for the following text:

```
<connection-factory name="NettyConnectionFactory">
       <connectors>
          <connector-ref connector-name="netty"/>
       </connectors>
       <entries>
          <entry name="/ConnectionFactory"/>
          <entry name="/XAConnectionFactory"/>
       </entries>
    </connection-factory>
```
**Step 3** Replace '/ConnectionFactory' with '/jms/ipsConnectionFactory' as follows:

```
<entries>
   <entry name="/jms/ipsConnectionFactory"/>
   <entry name="/XAConnectionFactory"/>
</entries>
```
**Step 4** In the hornetq-jms.xml file, search for the following text:

```
<connection-factory name="InVMConnectionFactory">
   <connectors>
      <connector-ref connector-name="in-vm"/>
   </connectors>
   <entries>
      <entry name="java:/ConnectionFactory"/>
      <entry name="java:/XAConnectionFactory"/>
   </entries>
</connection-factory>
```

```
Step 5 Replace '/ConnectionFactory' with '/jms/ipsConnectionFactory' as follows:
```

```
<entries>
   <entry name="java:/jms/ipsConnectionFactory"/>
   <entry name="java:/XAConnectionFactory"/>
</entries>
```
**Step 6** Save the file.

The connection factory for the Smart+Connected PS is created.

### <span id="page-11-0"></span>**Creating an Event Topic**

You need to create an event topic in the SDP server.

To create an event topic, perform the following steps in the SDP server:

**Step 1** Navigate to the *\$JBOSS\_HOME*/server/*<SDP\_PROFILE\_DIR>*/deploy/hornetq directory, and open the hornetq-jms.xml file.

Where, *<SDP\_PROFILE\_DIR>* is the SDP JBoss profile directory.

**Step 2** In the hornetq-jms.xml file, search for the following text:

```
<queue name="ExpiryQueue">
      <entry name="/queue/ExpiryQueue"/>
   </queue>
```
**Step 3** At the end of the preceding text, add an entry for "/jms/sdp.event.Topic" as follows:

```
<topic name="sdp.event.Topic">
<entry name="/jms/sdp.event.Topic"/>
</topic>
```
**Step 4** Save the file.

An event topic is created in the SDP server.

#### <span id="page-12-0"></span>**Configuring an Event Topic**

After creating an event topic in the SDP, perform the following steps to configure events in the SDP server:

**Step 1** In a file browser, navigate to the *\$JBOSS\_HOME*/server/<*SDP\_PROFILE\_DIR*>/deploy/hornetq directory, and open the hornetq-configuration.xml file.

Where, *<SDP\_PROFILE\_DIR>* is the SDP JBoss profile directory.

**Step 2** In the hornetq-configuration.xml file, add the following to disable the JMS message security:

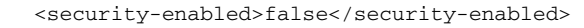

**Note** The value of the JMS message security is set to 'true' by default.

- **Step 3** Navigate to *\$JBOSS\_HOME*/bin, and open the run.sh file for the SDP profile.
- **Step 4** In the run.sh file, search for the following text:

JAVA\_OPTS="\${JAVA\_OPTS:--Dprogram.name=\$PROGNAME} -DANTLR\_USE\_DIRECT\_CLASS\_LOADING=true -Dshared.dir=\$JBOSS\_HOME/shared -Dcom.sun.xml.bind.v2.bytecode.ClassTailor.noOptimize=true -Dsdp.af.cache.root=*\$JBOSS\_HOME*/server/default/tmp"

**Step 5** Add the following command line to the text that you have searched for:

"-Dsdp.event.config.mode=global"

After adding the command line, the text is displayed as follows:

JAVA\_OPTS="\${JAVA\_OPTS:--Dprogram.name=\$PROGNAME} -DANTLR\_USE\_DIRECT\_CLASS\_LOADING=true -Dsdp.event.config.mode=global -Dshared.dir=\$JBOSS\_HOME/shared -Dcom.sun.xml.bind.v2.bytecode.ClassTailor.noOptimize=true -Dsdp.af.cache.root=*\$JBOSS\_HOME*/server/default/tmp"

**Step 6** Save the file.

I

#### <span id="page-13-1"></span>**Creating a Queue**

You need to create a queue in the Smart+Connected PS application server.

To create a queue, perform the following steps in the Smart+Connected PS application server:

```
Step 1 Navigate to the $JBOSS_HOME/server/scps/deploy/hornetq directory, and open the hornetq-jms.xml 
        file.
```

```
Step 2 In the hornetq-jms.xml file, search for the following text:
```

```
<queue name="ExpiryQueue">
      <entry name="/queue/ExpiryQueue"/>
   </queue>
```
**Step 3** After the preceding text, add an entry for "/jms/ipsQueue" as follows:

```
<queue name="ipsQueue">
   <entry name="/jms/ipsQueue"/>
</queue>
```
**Step 4** Save the file.

A queue for the Smart+Connected PS application is created.

## <span id="page-13-0"></span>**Setting Up Library**

To set up the library, perform the following steps in the Smart+Connected PS application server:

```
Step 1 Copy the following jar files to the $JBOSS_HOME/server/scps/lib directory:
```
**•** postgresql-9.0-801.jdbc4.jar—It is open source, and you can download it from the Internet. For example:

<http://jdbc.postgresql.org/download/postgresql-9.0-801.jdbc4.jar>

- **•** sdp-authmodules.jar—Available at the <*SDP\_INSTALL\_DIRECTORY*>/sdp/bin/jars location on the server where the SDP has been installed.
- **Step 2** Navigate to the *\$JBOSS\_HOME*/server/scps/lib directory, and provide the required permissions to the saved files (postgresql-9.0-801.jdbc4.jar and sdp-authmodules.jar) by entering the following command: **chmod 755 \***

## <span id="page-14-0"></span>**Setting Up the BIRT Engine**

The Smart+Connected PS application uses the BIRT runtime reporting engine to generate reports and charts. Therefore, you must set up the BIRT engine after installing the Smart+Connected PS application. The BIRT runtime reporting engine is automatically installed while installing the Smart+Connected PS application.

To set up the BIRT engine, perform the following steps:

**Step 1** From the *<PS\_INSTALL\_DIRECTORY>*/scps/resources/ directory, copy the BIRT runtime directory **'**birt-runtime-2\_5\_2' to a home directory or any other location.

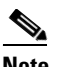

**Note** If you copy the directory to a location other than the home directory, you must update the path in the BirtConfig.properties file available in the ipsapp.war file.

- **Step 2** In a file browser, navigate to the directory contacting the *\$JBOSS\_HOME*/server/scps/deploy/ipsapp.war file, and double-click this file to open the Archive Manager screen.
- **Step 3** Navigate to /WEB-INF/classes.
- **Step 4** Select 'BirtConfig.properties' and click **Extract**.

You can extract it to a suitable location, such as Desktop.

- **Step 5** Update the BirtConfig.properties file:
	- **a.** Open the BirtConfig.properties file from the extracted location, in the edit mode, and update the directory path as follows:

EngineHome=/*<path where the BIRT runtime directory is copied>*/birt-runtime-2\_5\_2/birt-runtime-2\_5\_2/ReportEngine

- **b.** Save and close the file.
- **Step 6** Navigate to the directory contacting the *\$JBOSS\_HOME*/server/scps/deploy/ipsapp.war file, and double-click this file to open the Archive Manager screen.
- **Step 7** Navigate to /WEB-INF/classes and Click **Add**. Browse and select the updated 'BirtConfig.properties' file, and click **OK**.

This replaces the updated file in the ipsapp.war file. Verify that the date and time for the 'BirtConfig.properties' file is updated to the current date and time.

## <span id="page-14-1"></span>**Configuring Logging**

To configure logging in the JBoss server, perform the following steps:

- **Step 1** Create the 'SCPS\_Log' directory in the *<PS\_INSTALL\_DIRECTORY*>, and provide the read and write permissions to the users who run the JBoss profile for the Smart+Connected PS application.
- **Step 2** Navigate to the \$JBOSS\_HOME/server/scps/deploy/ directory, and open the 'jboss-logging.xml' file in a text editor.
- **Step 3** Below the existing 'periodic-rotating-file-handler' tag, add the following text: <periodic-rotating-file-handler

```
 file-name="<PS_INSTALL_DIRECTORY>/SCPS_Log/PS_Server.log"
        name="SDPFILEHANDLER"
        autoflush="true"
        append="true"
        suffix=".yyyy-MM-dd"> 
     <error-manager>
        <only-once/>
     </error-manager>
     <formatter>
        <pattern-formatter pattern="%d %-5p [%c] (%t) %s%E%n"/>
     </formatter>
 </periodic-rotating-file-handler>
```
#### For example:

```
<periodic-rotating-file-handler
          file-name="/home/scc-qa/scps/SCPS_Log/PS_Server.log"
          name="SDPFILEHANDLER"
          autoflush="true"
          append="true"
          suffix=".yyyy-MM-dd"> 
       <error-manager>
          <only-once/>
       </error-manager>
       <formatter>
          <pattern-formatter pattern="%d %-5p [%c] (%t) %s%E%n"/>
       </formatter>
   </periodic-rotating-file-handler>
```
The logs are created after the application is up and running at the location that you had specified in the 'file-name' attribute.

#### **Step 4** Search for the following text:

```
 <root-logger>
    <!-- Set the root logger priority via a system property, with a default value. -->
    <level name="${jboss.server.log.threshold:INFO}"/>
    <handlers>
       <handler-ref name="CONSOLE"/>
       <handler-ref name="FILE"/>
    </handlers>
 </root-logger>
```
Replace the text as follows:

```
 <root-logger>
    <!-- Set the root logger priority via a system property, with a default value. -->
    <level name="${jboss.server.log.threshold:INFO}"/>
    <handlers>
       <handler-ref name="CONSOLE"/>
       <handler-ref name="FILE"/>
       <handler-ref name="SDPFILEHANDLER"/>
    </handlers>
 </root-logger>
```
#### **Step 5** Save the 'jboss-logging.xml' file.

Logging is configured for the Smart+Connected PS application.

a ka

### *Send documentation comments to scc-docfeedback@cisco.com*

## <span id="page-16-0"></span>**Configuring the Properties Files**

- [About the Properties Files, page 3-17](#page-16-5)
- **•** [Updating the Properties Files, page 3-18](#page-17-3)

## <span id="page-16-5"></span>**About the Properties Files**

- **•** [About the LDAP Properties File, page 3-17](#page-16-1)
- **•** [About the JMS Properties File, page 3-17](#page-16-2)
- [About the Reservation Properties File, page 3-18](#page-17-0)
- **•** [About the Notificationservice Properties File, page 3-18](#page-17-1)

#### <span id="page-16-3"></span><span id="page-16-1"></span>**About the LDAP Properties File**

For information on the LDAP properties file, see ["About the LDAP Properties File" section on](#page-16-3)  [page 2-10](#page-16-3).

#### <span id="page-16-4"></span><span id="page-16-2"></span>**About the JMS Properties File**

[Table 3-3](#page-16-4) displays the predefined properties, description, and sample values for each of the properties in the pvoJms.properties file. This file is available at: <*PS\_INSTALL\_DIRECTORY*>/scps/resources. These values must be applied in this properties file.

| <b>Property Name</b>      | <b>Description</b>                                                                                                    | <b>Sample Value</b>                                                                       |
|---------------------------|----------------------------------------------------------------------------------------------------|-------------------------------------------------------------------------------------------|
| ips.jms.jndi              | Identifies the JNDI name for the<br>ips queue.                                                                                                    | jms/ipsQueue <sup>1</sup>                                                                 |
| ips.jms.connectionfactory | Identifies the Connection factory<br>for the ips queue.                                                                                                    | jms/ipsConnectionFactory <sup>1</sup>                                                     |
| ips.jms.initialContext    | Identifies the Smart+Connected PS<br>initial context url. 11099 is the<br>listening socket port that is defined<br>as value for HttpConnector port<br>(which you had set up in the<br>"Setting Up Port" section on<br>page 3-8). | jnp://localhost:11099                                                                     |
| <b>URL</b>                | Identifies the SDP topic URL.<br>11099 is the listening socket port<br>that is defined as value for SDP<br>HttpConnector port (which you<br>had set up in Step 5 of the "Setting"<br>Up Port" section on page 3-8).              | jnp:// <sdp_ipaddress>:11099<br/>For example,<br/>jnp://10.10.10.10:11099</sdp_ipaddress> |
| username                  | Identifies the SDP domain<br>username.                                                                                                    | admin                                                                                     |
| password                  | Identifies the SDP domain<br>password.                                                                                                    | admin                                                                                     |

*Table 3-3 JMS Properties* 

Г

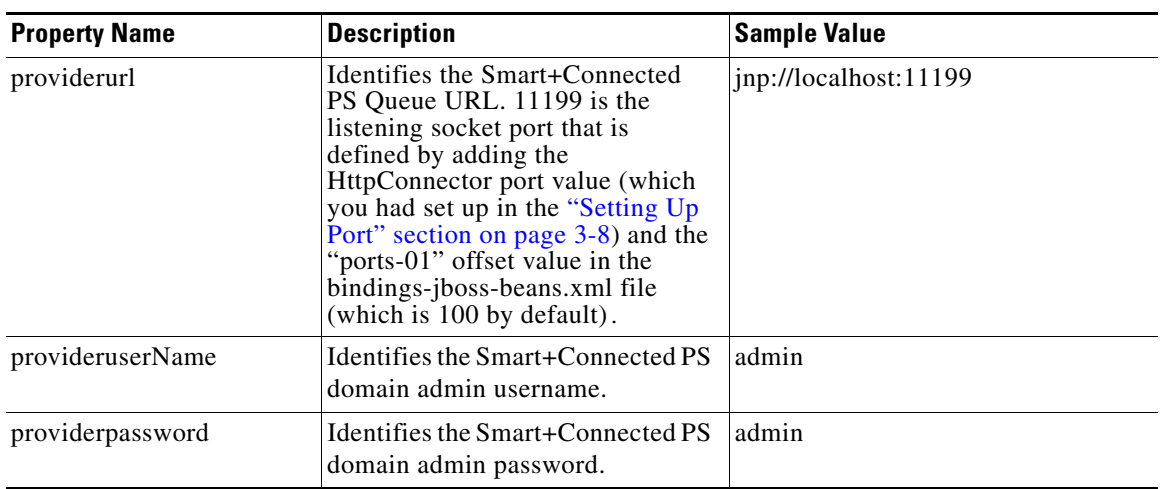

#### *Table 3-3 JMS Properties (continued)*

<span id="page-17-2"></span>1. This property value should not be changed.

#### <span id="page-17-5"></span><span id="page-17-0"></span>**About the Reservation Properties File**

For information on the reservation properties file, see ["About the Reservation Properties File" section](#page-17-5)  [on page 2-13](#page-17-5).

#### <span id="page-17-6"></span><span id="page-17-1"></span>**About the Notificationservice Properties File**

For information on the notification service properties file, see ["About the Notificationservice Properties](#page-17-6)  [File" section on page 2-15](#page-17-6).

#### <span id="page-17-3"></span>**Updating the Properties Files**

- **•** [Preparing the Properties File, page 3-18](#page-17-4)
- **•** [Setting Up Reservation and Notification Properties, page 3-19](#page-18-1)

#### <span id="page-17-4"></span>**Preparing the Properties File**

To prepare the LDAP.properties and pvoJms.properties files for the Smart+Connected PS, perform the following steps:

- **Step 1** Navigate to the <*PS\_INSTALL\_DIRECTORY*>/scps/resources directory, and open the LDAP.properties and pvoJms.properties files in a text editor.
- **Step 2** Edit the LDAP.properties file to provide the values for each of the property names as listed in Table 2-1.
- **Step 3** Edit the pvoJms.properties file to provide the values for each of the property names as listed in [Table 3-3](#page-16-4)
- **Step 4** Make a note of the location where you save the LDAP.properties and pvoJms.properties files. This location is used for setting up run parameters for the JBoss start-up configuration.

#### <span id="page-18-1"></span>**Setting Up Reservation and Notification Properties**

To update the reservation and notification properties files, perform the following steps:

- **Step 1** In a file browser, navigate to the directory contacting the *\$JBOSS\_HOME*/server/scps/deploy/ipsapp.war file, and double-click this file to open the Archive Manager screen.
- **Step 2** Navigate to /WEB-INF/classes, select the following files, and extract content of the files to a suitable location, such as Desktop:
	- **•** Reservation.properties
	- notificationservice.properties
- **Step 3** Update the Reservation.properties file:
	- **a.** Open the Reservation.properties file, which is available at the specified location, in the edit mode and update the property values as described in Table 2-3.
	- **b.** Save and close the file.
- **Step 4** Update the notificationservice.properties file:
	- **a.** Open the notificationservice.properties file, which is available at the specified location, in the edit mode and update the property values as described in Table 2-4.
	- **b.** Save and close the file.
- **Step 5** Navigate to the directory contacting the *\$JBOSS\_HOME*/server/scps/deploy/ipsapp.war file, and double-click this file to open the Archive Manager screen.
- **Step 6** Navigate to /WEB-INF/classes, and click **Add**.
- **Step 7** Browse and select the following updated files, and click OK:
	- **•** Reservation.properties
	- **•** notificationservice.properties

The updated file is replaced in the ipsapp.war file. Verify that the date and time of the Reservation.properties and the notificationservice.properties files are updated to the current date and time.

## <span id="page-18-0"></span>**Setting Up Run Parameters**

To set up run parameters, perform the following steps:

- **Step 1** Navigate to *\$JBOSS\_HOME*/bin, copy the 'run.sh' file, and create a file with the name 'run\_scps.sh'.
- **Step 2** To allow JMS to work in the Smart+Connected PS application through the SDP, set the 'sdp.event.config.mode' property in the 'run\_scps.sh' file of the Smart+Connected PS profile:
	- **a.** In the run\_scps.sh file, search for the following text:

```
# Setup JBoss specific properties
JAVA_OPTS="${JAVA_OPTS:+$JAVA_OPTS -Dprogram.name=$PROGNAME}"
JAVA_OPTS="${JAVA_OPTS:--Dprogram.name=$PROGNAME}"
```
**b.** Add the following text:

I

JAVA\_OPTS="\$JAVA\_OPTS -DANTLR\_USE\_DIRECT\_CLASS\_LOADING=true -Dsdp.event.config.mode=global -DUseSunHttpHandler=true"

- **Step 3** Configure the LDAP properties:
	- **a.** In the run\_scps.sh file, search for the following text:

JAVA\_OPTS="\$JAVA\_OPTS -DANTLR\_USE\_DIRECT\_CLASS\_LOADING=true -Dsdp.event.config.mode=global -DUseSunHttpHandler=true"

**b.** Add the following text at the end of the searched text before the ("):

-Dcom.cisco.sdp.ldap.configfilepath=<path to LDAP.properties file>/LDAP.properties -Dpvo\_ldap\_props=/u01/scps/config/LDAP.properties

#### For example:

-Dcom.cisco.sdp.ldap.configfilepath=/u01/scps/config/LDAP.properties -Dpvo\_ldap\_props=/u01/scps/config/LDAP.properties"

**c.** After adding the command line, the text is displayed as follows:

```
JAVA_OPTS="$JAVA_OPTS -DANTLR_USE_DIRECT_CLASS_LOADING=true 
-Dsdp.event.config.mode=global -DUseSunHttpHandler=true
-Dcom.cisco.sdp.ldap.configfilepath=/u01/scps/config/LDAP.properties 
-Dpvo_ldap_props=/u01/scps/config/LDAP.properties"
```
#### **Step 4** Configure the application properties:

**a.** In the run\_scps.sh file, search for the following text:

JAVA\_OPTS="\$JAVA\_OPTS -DANTLR\_USE\_DIRECT\_CLASS\_LOADING=true -Dsdp.event.config.mode=global -DUseSunHttpHandler=true

**b.** Add the following text at the end of the line before the ("):

-Dpvo\_jms\_props=<path to pvoJms.properties>/pvoJms.properties

#### For example:

-Dpvo\_jms\_props=/u01/scps/config/pvoJms.properties

**c.** After adding the command line, the text is displayed as follows:

```
JAVA_OPTS="$JAVA_OPTS -DANTLR_USE_DIRECT_CLASS_LOADING=true 
-Dsdp.event.config.mode=global -DUseSunHttpHandler=true
-Dcom.cisco.sdp.ldap.configfilepath=/u01/scps/config/LDAP.properties 
-Dpvo_jms_props=/u01/scps/config/pvoJms.properties"
```
## <span id="page-19-0"></span>**Setting Up the Push-to-Phone Feature**

To configure the Push-to-Phone feature on the JBoss server for the Smart+Connected PS application, perform the following steps:

**Step 1** From the file browser, navigate to *\$JBOSS\_HOME*/bin directory, and open the run\_scps.sh file.

**Step 2** In the run\_scps.sh file, search for the following text:

JAVA\_OPTS="\$JAVA\_OPTS -DANTLR\_USE\_DIRECT\_CLASS\_LOADING=true -Dsdp.event.config.mode=global

**Step 5** Save and close the run\_scps.sh file.

**Step 3** Add the following text at the end of the line before the ("):

-Djboss.net.proxyAuthenticatorClassName=java.net.Authenticator -DUseSunHttpHandler=true

After adding the command line, the text is displayed as follows:

JAVA\_OPTS="\$JAVA\_OPTS -DANTLR\_USE\_DIRECT\_CLASS\_LOADING=true

-Dsdp.event.config.mode=global

-Dcom.cisco.sdp.ldap.configfilepath=/u01/scps/config/LDAP.properties

- -Dpvo\_jms\_props=/u01/scps/config/pvoJms.properties
- -Djboss.net.proxyAuthenticatorClassName=java.net.Authenticator
- -DUseSunHttpHandler=true"

**Step 4** Save the file.

## <span id="page-20-0"></span>**Configuring the Secured URL**

To launch the Smart+Connected PS application in a secured environment, you need to configure the secured URL.

To configure the secured URL, perform the following steps:

- **Step 1** Create a simple SSL cerifitcate keystore:
	- **a.** Open a terminal and navigate to the *\$JBOSS\_HOME*/server/scps/conf directory.
	- **b.** Remove the existing server.keystore file.
	- **c.** Navigate to the \$*JAVA\_HOME*/bin directory, and enter the following command to create a certificate and a storefile with the name 'server.keystore':

```
./keytool -genkey -alias <keystore alias> -keyalg RSA -keystore 
$JBOSS_HOME/server/scps/conf/server.keystore -validity <number of days>
```
For example:

**./keytool -genkey -alias jbosshttps -keyalg RSA -keystore \$JBOSS\_HOME/server/scps/conf/server.keystore -validity 3650**

You are prompted to specify the following required details:

- **–** Enter keystore password—Specify a password for keystore. For example, password1. You also need to use the same keystore password when prompted.
- **–** Re-enter new password—Specify the new password again.
- **–** What is your first and last name?—Specify the host name of the machine.
- **–** What is the name of your organizational unit?—Specify your organizational unit.
- **–** What is the name of your organization?—Specify your organization name.
- **–** What is the name of your City or Locality?—Specify the name of your city.
- **–** What is the name of your State or Province?—Specify the name of your state or province.
- **–** What is the two-letter country code for this unit?—Specify the first two letters of your country.
- **–** Is CN=<name>, OU=<organizational unit>, O=<organization>, L=<city>, ST=<state>, C=<country> correct?—Verify the specified values, enter 'Yes' if the values are correct, and press **Enter**.

The certificate with a validity of *<number of days>* days is generated. You are prompted for the key password of the *<alias name>*.

**d.** Press **Enter**.

The certificate is retained in the sevrer.keystore file.

- **Step 2** Configuring the JBoss server to create an SSL connector:
	- **a.** Open a terminal and navigate to the *\$JBOSS\_HOME*/server/scps/deploy/jbossweb.sar directory.
	- **b.** Open the server.xml file in an edit mode, and uncomment the following text:

```
<Connector protocol="HTTP/1.1" SSLEnabled="true"
          port="${jboss.web.https.port}" address="${jboss.bind.address}"
          scheme="https" secure="true" clientAuth="false"
          keystoreFile="${jboss.server.home.dir}/conf/chap8.keystore"
          keystorePass="rmi+ssl" sslProtocol = "TLS" />
```
- **c.** In the above text, replace the following:
	- **–** *\${jboss.web.https.port}* with the unique port number that will be used as the SSL port (for example, 9001)
	- **–** *\${jboss.server.home.dir}* with *\$JBOSS\_HOME*/server/scps/conf/server.keystore
	- **–** *rmi+ssl* with the keystore password (for example, password1)

## <span id="page-21-0"></span>**Configuring Installer for the Mobile Devices**

The Smart+Connected PS installation package comprises the following files in the MobileApps directory:

- **•** For the Android phones—SCPS\_Mobile.apk
- **•** For the iPhones—SCPSMobileIOSNew.ipa and SCPSMobileIOSNew.plist

These files are required for configuring installer for the mobile devices.

- **•** [Configuring Installer for the Android Phones, page 3-22](#page-21-1)
- [Configuring Installer for the iPhones, page 3-24](#page-23-0)

#### <span id="page-21-1"></span>**Configuring Installer for the Android Phones**

To configure installer for the Android phones, perform the following steps:

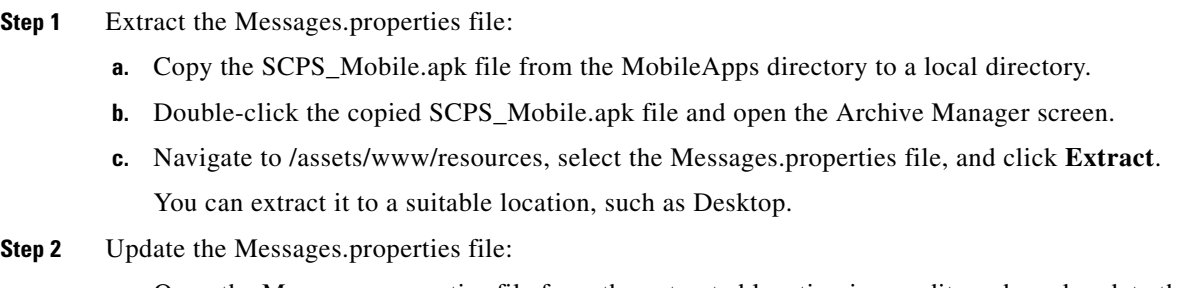

**a.** Open the Messages.properties file from the extracted location in an edit mode and update the following values:

**–** secureServerURL = https://<host>:<SSL port>

Where, 'host' is the IP address or the DNS hostname of the host on which the WebLogic Administration server has been set up and 'SSL port' is the port number that you have defined as the SSL listen port for the proxy server in the ["Configuring the Secured URL" section on](#page-20-0)  [page 21.](#page-20-0)

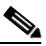

- **Note** If you have not configured the secured URL, you must provide the 'serverURL' value in the 'secureServerURL' field so that the application can be accessed in a non-secured environment.
- **–** serverURL = http://<host>:<port>

Where, 'host' is the IP address or the DNS hostname of the host on which the WebLogic Administration server has been set up and 'port' is the port number that you have defined for the WebLogic proxy server.

- **b.** Save and close the file.
- **Step 3** Replace the Messages.properties file in the SCPS\_Mobile.apk file:
	- **a.** Double-click the SCPS\_Mobile.apk file from the extracted location and open the Archive Manager screen.
	- **b.** Navigate to /assets/www/resources, and click **Add**.
	- **c.** Browse and select the updated Messages.properties file, and click **OK**.
	- **d.** Close the Archive Manager screen of the SCPS\_Mobile.apk file.
- **Step 4** Navigate to the \$*JAVA\_HOME*/bin directory, and enter the following command to generate a key for signing the SCPS\_Mobile.apk file:

```
./keytool -genkey -v -keystore my-release-key.keystore -alias <alias name> -keyalg RSA 
-keysize 2048 -validity <number of days>
```
For example:

```
./keytool -genkey -v -keystore my-release-key.keystore -alias scps -keyalg RSA -keysize 
2048 -validity 10000
```
You are prompted to specify the following required details:

- Enter keystore password—Specify a password for keystore. You also need to use the same keystore password for the signing the SCPS\_Mobile.apk file.
- **•** Re-enter new password—Specify the new password again.
- **•** What is your first and last name?—Specify the host name of the machine.
- **•** What is the name of your organizational unit?—Specify your organizational unit.
- What is the name of your organization?—Specify your organization name.
- **•** What is the name of your City or Locality?——Specify the name of your city.
- **•** What is the name of your State or Province?—Specify the name of your state or province.
- What is the two-letter country code for this unit?—Specify the first two letters of your country.
- Is CN=<name>, OU=<organizational unit>, O=<organization>, L=<city>, ST=<state>, C=<country> correct?—Verify the specified values, enter 'Yes' if the values are correct, and press **Enter**.

The RSA key and self-signed certificate with a validity of *<number of days>* days is generated. You are prompted for the key password of the *<alias name>*. Press **Enter**.

Automatically, the keystore password is retained for the *<alias name>* key password.

**Step 5** Enter the following command to sign the SCPS\_Mobile.apk file:

```
./jarsigner -verbose -sigalg MD5withRSA -digestalg SHA1 -keystore 
my-release-key.keystore <location of SCPS_Mobile.apk>/SCPS_Mobile.apk <alias name>
```
For example:

```
./jarsigner -verbose -sigalg MD5withRSA -digestalg SHA1 -keystore my-release-key.keystore 
/home/u01/Desktop/SCPS_Mobile.apk SCPS
```
You are prompted for the keystore password. Enter the keystore password, and press **Enter**.

The SCPS\_Mobile.apk file is successfully signed.

- **Step 6** Replace the SCPS\_Mobile.apk file in the ipsapp.war file:
	- **a.** Double-click the ipsapp.war file from the *\$JBOSS\_HOME*/server/scps/deploy/ipsapp.war directory, and open the Archive Manager screen.
	- **b.** Navigate to /mobile\_download, and click **Add**.
	- **c.** Browse and select the signed SCPS\_Mobile.apk file, and click **OK**.
	- **d.** Close the Archive Manager screen of the ipsapp.war file.

#### <span id="page-23-0"></span>**Configuring Installer for the iPhones**

While configuring installer for the iPhones, you need to sign the SCPSMobileIOSNew.ipa file using the MAC machine. Therefore, the provisioning profile must be available in your MAC machine.

To configure installer for the iPhones, perform the following steps:

- **Step 1** Extract the download.properties file:
	- **a.** In a file browser, navigate to the directory contacting the *\$JBOSS\_HOME*/server/scps/deploy/ipsapp.war file and double-click this file to open the Archive Manager screen.
	- **b.** Navigate to /mobile\_download, select the download.properties file, and click **Extract**. You can extract it to a suitable location, such as Desktop.
- **Step 2** Update the download.properties file:
	- **a.** In a terminal, navigate to the directory where the download.properties file is available.
	- **b.** Open the download.properties file in an edit mode, and update the following line:

ios\_url=http://<host>:<port>/ipsapp/mobile\_download/SCPSMobileIOSNew.plist

Where, 'host' is the IP address or DNS hostname of the host on which the JBoss application server has been set up and 'port is the value that appears in the output after starting the JBoss server. The 'port' value is obtained by adding the HttpConnector port value (which you had set up in ["Setting](#page-7-0)  [Up Port" section on page 3-8\)](#page-7-0) and the "ports-01" offset value in the bindings-jboss-beans.xml file (which is 100 by default).

**c.** Save and close the file.

- **Step 3** Copy the SCPSMobileIOSNew.ipa and SCPSMobileIOSNew.plist files from the MobileApps directory to your MAC machine.
- **Step 4** In the MAC machine, update the SCPSMobileIOSNew.plist file:
	- **a.** In a terminal, navigate to the directory where the SCPSMobileIOSNew.plist file is available.
	- **b.** Open the SCPSMobileIOSNew.plist file in an edit mode, and update the following string:

<string>http://*<host>:<port>*/ipsapp/mobile\_download/SCPSMobileIOSNew.ipa</string>

Where, 'host' is the IP address or DNS hostname of the host on which the JBoss application server has been set up and 'port is the value that appears in the output after starting the JBoss server. The 'port' value is obtained by adding the HttpConnector port value (which you had set up in ["Setting](#page-7-0)  [Up Port" section on page 3-8\)](#page-7-0) and the "ports-01" offset value in the bindings-jboss-beans.xml file (which is 100 by default).

- **c.** Save and close the file.
- **Step 5** In the MAC machine, sign the SCPSMobileIOSNew.ipa file:
	- **a.** In a terminal, navigate to the directory where the SCPSMobileIOSNew.ipa file is available.
	- **b.** Unzip the SCPSMobileIOSNew.ipa file by entering the following command:

```
unzip SCPSMobileIOSNew.ipa
```
**c.** Remove the existing signature by entering the follwoing command:

**rm -rf Payload/SCPSMobileIOSNew.app/\_CodeSignature**

- **d.** Open the Messages.properties file in an edit mode using the following command: **vi Payload/SCPSMobileIOSNew.app/www/resources/Messages.properties**
- **e.** Update the following values:
	- **–** secureServerURL = https://<host>:<SSL port>

Where, 'host' is the IP address or DNS hostname of the host on which the JBoss application server has been set up and 'SSL port is the value that appears in the output after starting the JBoss server. The 'SSL port' value is obtained by adding the jboss.web.https.port value (which you had set up in the ["Configuring the Secured URL" section on page 3-21\)](#page-20-0) and the "ports-01" offset value in the bindings-jboss-beans.xml file (which is 100 by default).

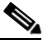

**Note** If you have not configured the secured URL, you must provide the 'serverURL' value in the 'secureServerURL' field so that the application can be accessed in a non-secured environment.

**–** serverURL = http://<host>:<port>

Where, 'host' is the IP address or DNS hostname of the host on which the JBoss application server has been set up and 'port is the value that appears in the output after starting the JBoss server. The 'port' value is obtained by adding the HttpConnector port value (which you had set up in ["Setting Up Port" section on page 3-8\)](#page-7-0) and the "ports-01" offset value in the bindings-jboss-beans.xml file (which is 100 by default).

**f.** Save and close the file.

**g.** Copy the available provisioning profile (.mobileprovision file) to Payload/SCPSMobileIOSNew.app/ directory and name it as 'embedded.mobileprovision'.

**h.** Enter the following command:

```
/usr/bin/codesign -f -s "iPhone Distribution: <distribution name>" --resource-rules 
"Payload/SCPSMobileIOSNew.app/ResourceRules.plist" "Payload/SCPSMobileIOSNew.app"
```
Where *<distribution name>* is the distribution license name.

**i.** Zip the SCPSMobileIOSNew.ipa file by entering the following command:

```
zip -r SCPSMobileIOSNew.ipa Payload
```
- **Step 6** Copy the updated SCPSMobileIOSNew.ipa and SCPSMobileIOSNew.plist files from the MAC machine to the machine where the Smart+Connected PS application is installed.
- **Step 7** Replace the download.properties, SCPSMobileIOSNew.ipa, and SCPSMobileIOSNew.plist files in the ipsapp.war file:
	- **a.** Double-click the ipsapp.war file from the *\$JBOSS\_HOME*/server/scps/deploy directory, and open the Archive Manager screen.
	- **b.** Navigate to /mobile\_download, and click **Add**.
	- **c.** Browse and select the updated download.properties, signed SCPSMobileIOSNew.ipa, and SCPSMobileIOSNew.plist files, and click **OK**.
	- **d.** Close the Archive Manager screen of the ipsapp.war file.

## <span id="page-25-0"></span>**Setting Up Apache Jackrabbit**

The Apache Jackrabbit server is an open source content repository for the Java platform, and the Smart+Connected PS application uses the Apache Jackrabbit to store content.

To set up Jackrabbit, perform the following steps:

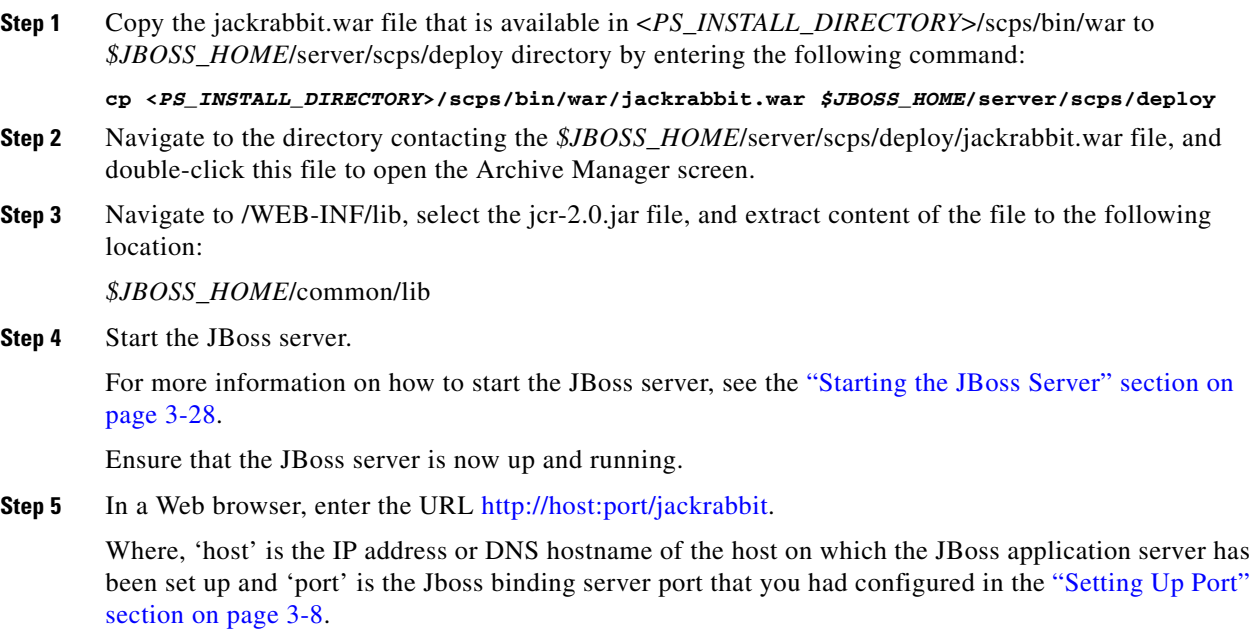

The Content Repository Setup page appears.

**Step 6** Click **Create Content Repository**.

The *\$JBOSS\_HOME/bin/jackrabbit directory repository structure is created.* 

## <span id="page-26-0"></span>**Importing SSL Certificates**

You must import SSL certificate for the Cisco Unified Communications Manager (CUCM). You may require to import SSL certificate for the Cisco Digital Media Player (DMP) and Light Weight Directory Access Protocol (LDAP).

Before you begin importing SSL certificates, ensure that you obtain the certificates from CUCM, DMP, and LDAP, and store the certificates in a directory on the application server.

To import SSL certificates, perform the following steps:

- **Step 1** Using a terminal session, navigate to the \$*JAVA\_HOME*/bin directory, where the \$*JAVA\_HOME* environment variable is set to the <*JDK\_INSTALL\_LOCATION*> directory.
- **Step 2** Enter the following command:

**./keytool -import -alias <***Alias Name***> -file** *<certificate file name with complete path>* **-keystore \$***JAVA\_HOME***/jre/lib/security/cacerts -storepass changeit**

Where, <*certificate file name with complete path>* is the certificate file name with a complete directory path where you store your certificates. The *<Alias Name>* is the unique alias name provided to the certificate.

For example:

```
./keytool -import -alias CM -file /home/scc-qa/CM115.cer -keystore 
/home/scc-qa/Desktop/jdk1.6.0_24/jre/lib/security/cacerts -storepass changeit
```
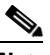

**Note** If you have installed JDK using an RPM bundle, then you need the SUDO access to add the certificate to the keystore.

A message prompts you to trust this certificate.

**Step 3** Choose **Yes**, and press **Enter**.

The certificates are imported.

```
Step 4 In the $JBOSS_HOME/bin/run_scps.sh file, append the JAVA_OPTS line just before (") with the 
        following line:
```

```
-Djavax.net.ssl.trustStore=$JAVA_HOME/jre/lib/security/cacerts 
-Djavax.net.ssl.trustStorePassword=changeit
```
After adding the command line, the text is displayed as follows:

JAVA\_OPTS="\$JAVA\_OPTS -DANTLR\_USE\_DIRECT\_CLASS\_LOADING=true -Dsdp.event.config.mode=global

-Dcom.cisco.sdp.ldap.configfilepath=/u01/scps/config/LDAP.properties

-Dpvo\_jms\_props=/u01/scps/config/pvoJms.properties

-Djboss.net.proxyAuthenticatorClassName=java.net.Authenticator

-DUseSunHttpHandler=true

-Djavax.net.ssl.trustStore=/usr/java/default/jre/lib/security/cacerts

-Djavax.net.ssl.trustStorePassword=changeit"

**Step 5** Save the run scps.sh file.

## <span id="page-27-1"></span>**Starting the JBoss Server**

To start the JBoss application server for the Smart+Connected PS application, perform the following steps:

- **Step 1** Ensure that:
	- **•** SDP is up and running without any binding offset value.
	- The *\$JAVA\_HOME* environment variable is set to the location in which JDK is installed.
	- **•** The *\$JBOSS\_HOME* environment variable is set to the complete path where the unzipped jboss-6.0.0 files are available.
- **Step 2** Using a terminal, navigate to the *\$JBOSS\_HOME*/bin directory, and run the following command:

```
./run_scps.sh -c scps -Djboss.service.binding.set=ports-01 –b 0.0.0.0
```
The JBoss application server starts. After the server initialization is complete, an output similar to the following is listed:

```
2012-11-20 11:41:31,360 INFO [org.apache.coyote.http11.Http11Protocol] (Thread-2) 
Starting Coyote HTTP/1.1 on http-0.0.0.0-7101
```
The port value that appears in the output is the value obtained by adding the HttpConnector port value (which you had set up in ["Setting Up Port" section on page 3-8\)](#page-7-0) and the "ports-01" offset value in the bindings-jboss-beans.xml file (which is 100 by default).

## <span id="page-27-0"></span>**Accessing the Application and Verifying the Installation**

To access the Smart+Connected PS application and to verify the installation, perform the following steps:

- **Step 1** In the Address field of a Web browser, type one of the following application server URLs, and press **Enter**:
	- http://<host>:<port>/ipsapp—To access the application in a non-secured environment.

Where, 'host' is the IP address or DNS hostname of the host on which the JBoss application server has been set up and 'port is the value that appears in the output after starting the JBoss server. The 'port' value is obtained by adding the HttpConnector port value (which you had set up in ["Setting](#page-7-0)  [Up Port" section on page 3-8\)](#page-7-0) and the "ports-01" offset value in the bindings-jboss-beans.xml file (which is 100 by default).

• https://<host>:<SSL port>/ipsapp—To access the application in a secured environment.

Where, 'host' is the IP address or DNS hostname of the host on which the JBoss application server has been set up and 'SSL port is the value that appears in the output after starting the JBoss server. The 'SSL port' value is obtained by adding the jboss.web.https.port value (which you had set up in the ["Configuring the Secured URL" section on page 3-21](#page-20-0)) and the "ports-01" offset value in the bindings-jboss-beans.xml file (which is 100 by default).

The Smart+Connected PS login page appears.

- **Step 2** Enter the username and password for the Smart+Connected PS application, and click **Login**. Your default login credentials are:
	- **•** Username—superadmin
	- **•** Password—superadmin

You can change your password by logging in to the SDP application. You can also create additional users by using the SDP application. For more information on how to assign roles and permissions to users in the SDP application, see the *Cisco Service Delivery Platform Administrator Guide.*

For more information on how to use the Smart+Connected PS features, see the *Cisco Smart+Connected Personalized Spaces User Guide*.

## <span id="page-28-0"></span>**Installing on a Cluster Server Setup**

To install the Smart+Connected PS application on a cluster server setup, perform the following steps:

- **1.** [Installing the Application, page 3-31](#page-30-0)
- **2.** [Configuring Audio Notification to the Cisco IP Phone, page 3-31](#page-30-1)
- **3.** [Configuring the Database, page 3-31](#page-30-2)
- **4.** [Configuring the JBoss Profile, page 3-32](#page-31-0)
- **5.** [Setting Up Port, page 3-33](#page-32-0)
- **6.** [Setting Up Security Configuration, page 3-33](#page-32-1)
- **7.** [Setting Up Java Messaging Service \(JMS\), page 3-34](#page-33-0)
- **8.** [Setting Up Library, page 3-34](#page-33-1)
- **9.** [Setting Up the BIRT Engine, page 3-34](#page-33-2)
- **10.** [Configuring Logging, page 3-34](#page-33-4)
- **11.** [Configuring the Cluster Server Setup, page 3-34](#page-33-3)
- **12.** [Configuring the Properties Files, page 3-38](#page-37-3)
- **13.** [Setting Up Run Parameters, page 3-38](#page-37-1)
- **14.** [Setting Up the Push-to-Phone Feature, page 3-38](#page-37-2)
- **15.** [Configuring Installer for the Mobile Devices, page 3-38](#page-37-0)
- **16.** [Setting Up Apache Jackrabbit, page 3-42](#page-41-0)
- **17.** [Configuring the Jackrabbit Repository, page 3-43](#page-42-0)
- **18.** [Importing SSL Certificates, page 3-45](#page-44-0)
- **19.** [Starting the Cluster and Proxy, page 3-45](#page-44-1)
- **20.** [Accessing the Application and Verifying the Installation, page 3-46](#page-45-0)

 $\mathbf{r}$ 

## **About Clustering**

A JBoss server cluster consists of multiple JBoss server instances running simultaneously and working together to provide increased scalability, reliability, and high availability. A cluster appears to clients to be a single JBoss server instance. The server instances that constitute a cluster can run on the same machine or are usually located on different machines. You can increase a cluster's capacity by adding additional server instances to the cluster on an existing machine or on different machines. Each server instance in a cluster must run on the same JBoss version.

An example of clustered deployment in a distributed environment is as follows:

- **•** The database is non-clustered.
- **•** The application servers are clustered.
- **•** Two virtual machines host the application servers. The application is deployed on these two virtual machines, Node 1 and Node 2.
- One virtual machine hosts the proxy server. This proxy server acts as a software load balancer.

You can modify this setup based on your requirement (number of servers, port numbers, and so on).

The requirements for the clustered deployment in this example, includes the following:

- Machine 1: JBoss Server Node 1 (JBoss 6.0)
- **•** Machine 2: JBoss Server Node 2 (JBoss 6.0)
- Machine 3: Proxy Node (JBoss 6.0)
- **•** Machine 4: Database Server (PostgreSQL 9.0)

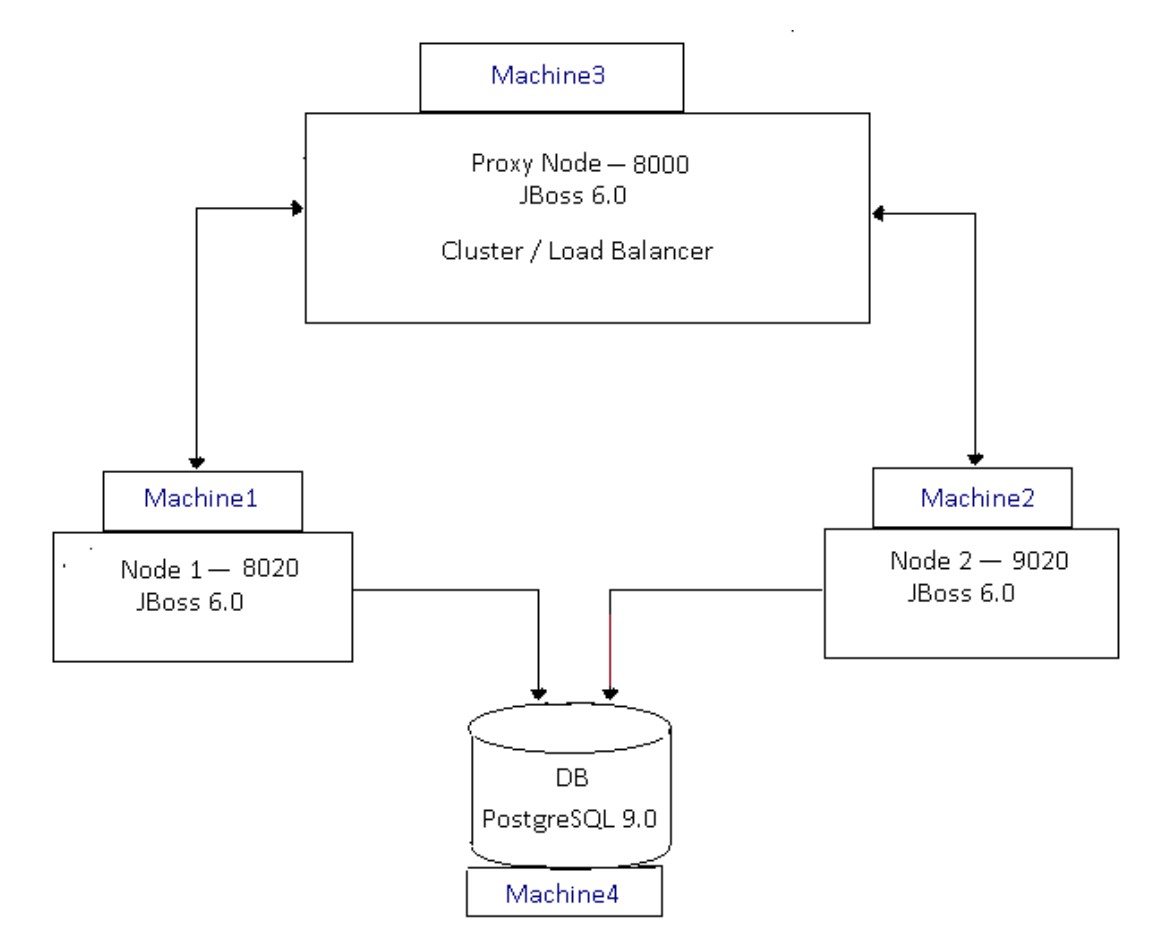

#### *Figure 3-1 Example of a Clustering Setup*

## <span id="page-30-0"></span>**Installing the Application**

You need to install the Smart+Connected PS application on the Node 1 and Node 2 servers.

For information on how to install the Smart+Connected PS application, see the ["Installing the](#page-2-3)  [Application" section on page 2-3.](#page-2-3)

## <span id="page-30-1"></span>**Configuring Audio Notification to the Cisco IP Phone**

You need to configure audio notification to the Cisco IP phone on the Node 1 and Node 2 servers.

For information on how to configure audio notification to the Cisco IP phone, see the ["Configuring](#page-2-4)  [Audio Notification to the Cisco IP Phone" section on page 2-4.](#page-2-4)

## <span id="page-30-2"></span>**Configuring the Database**

For information on how to configure the database, see the ["Configuring the Database" section on](#page-2-2)  [page 3-3](#page-2-2).

Г

## <span id="page-31-0"></span>**Configuring the JBoss Profile**

You need to configure the JBoss profile on the Node 1 and Node 2 servers for a cluster deployment. To configure the JBoss profile, perform the following steps on both the Node 1 and Node 2 servers:

**Step 1** Download the jboss-6.0.0. Final zip file.

JBoss is open source, and you can download it from the Internet. For example:

[http://sourceforge.net/projects/jboss/files/JBoss/JBoss-6.0.0.Final/jboss-as-distribution-](http://sourceforge.net/projects/jboss/files/JBoss/JBoss-6.0.0.Final/jboss-as-distribution-6.0.0.Final.zip/download)6.0.0.Final.zip/download

- **Step 2** Create a directory named 'jboss', and unzip the jboss-6.0.0. Final.zip file into it.
- **Step 3** Set the \$*JBOSS\_HOME* and *\$JAVA\_HOME* environment variables by entering the following commands:

```
$ export JAVA_HOME=<JDK_INSTALL_LOCATION>
$ export JBOSS_HOME=<JBOSS_INSTALL_LOCATION>
```
Where, *<JBOSS\_INSTALL\_LOCATION>* is the complete path where the unzipped jboss-6.0.0 files are available and *<JDK\_INSTALL\_LOCATION>* is the complete path where you have installed jdk1.6.0\_24.

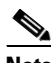

**Note** You can also add the preceding commands to the user's profile script so that the *\$JBOSS\_HOME* and *\$JAVA\_HOME* environment variables are automatically set up during login.

**Step 4** Navigate to the server directory in *\$JBOSS\_HOME* by entering the following command:

#### **cd \$JBOSS\_HOME/server**

**Step 5** Copy the 'all' directory with the name 'scps' by entering the following command:

#### **cp -R all scps**

The 'scps' directory is created under the \$*JBOSS\_HOME*/server directory. The 'scps' directory is used as the Smart+Connected PS application profile.

**Step 6** Copy the ipsapp.war file, available in <*PS\_INSTALL\_DIRECTORY*>/scps/bin/war, to the *\$JBOSS\_HOME*/server/scps/deploy directory by entering the following command:

#### **cp <***PS\_INSTALL\_DIRECTORY***>/scps/bin/war/ipsapp.war** *\$JBOSS\_HOME***/server/scps/deploy**

- <span id="page-31-1"></span>**Step 7** Create a datasource file so that the Smart+Connected PS application communicates with the database machine:
	- **a.** Create the postgres-ds.xml file under the 'scps/deploy' directory with the following code:

```
<?xml version="1.0" encoding="UTF-8"?>
<datasources>
<local-tx-datasource>
<jndi-name>jdbc/scc</jndi-name>
<connection-url>jdbc:postgresql://IPaddress:5432/schemaName</connection-url>
<driver-class>org.postgresql.Driver</driver-class>
<user-name>DBusername</user-name>
<password>DBpassword</password>
<min-pool-size>10</min-pool-size>
<max-pool-size>50</max-pool-size>
</local-tx-datasource>
</datasources>
```
- **b.** Replace the following text with their actual values in the code that you had added in [Step 7](#page-31-1) [a.](#page-31-2):
	- **–** 'IPaddress' with the database server IP address or DNS hostname

- **–** 'schemaName' with the database name
- **–** '5432' with the database port number, if changed during the PostgreSQL installation
- **–** 'DBusername' with the database schema username
- **–** 'DBpassword' with the database schema password
- **c.** Save the file.
- **d.** Provide the executable permissions to the newly created postgres-ds.xml file by entering the following command:

```
chmod 755 postgres-ds.xml
```
- **Step 8** Add an entry for scanning deployers:
	- **a.** Navigate to the *\$JBOSS\_HOME*/server/scps/deployers directory, and open the scanning-deployers-jboss-beans.xml file.
	- **b.** Search for the following text:

```
 <install method="addIgnored">
     <parameter>java.lang.LinkageError</parameter>
 </install>
```
**c.** Add the following code after the searched text.

```
 <install method="addIgnored">
     <parameter>java.lang.reflect.MalformedParameterizedTypeException</parameter>
 </install>
```
- **d.** Save the file.
- **Step 9** Update the run.conf file to increase the memory:
	- **a.** Open the run.conf file available in *\$JBOSS\_HOME*/bin and search for the following text:

JAVA\_OPTS="**-Xms128m -Xmx512m -XX:MaxPermSize=256m** -Dorg.jboss.resolver.warning=true -Dsun.rmi.dgc.client.gcInterval=3600000 -Dsun.rmi.dgc.server.gcInterval=3600000"

Replace with the following text:

```
JAVA_OPTS="-Xms256m -Xmx1024m -XX:MaxPermSize=512m -Dorg.jboss.resolver.warning=true 
   -Dsun.rmi.dgc.client.gcInterval=3600000 -Dsun.rmi.dgc.server.gcInterval=3600000"
b. Save the file.
```
## <span id="page-32-0"></span>**Setting Up Port**

You need to set up a port for the Smart+Connected PS application by changing the default port values on the Node 1 and Node 2 servers.

For more information on how to set up the port, see the ["Setting Up Port" section on page 3-8](#page-7-0).

## <span id="page-32-1"></span>**Setting Up Security Configuration**

You need to set up security configuration on the Node 1 and Node 2 servers for the following:

- **•** Disabling the JMS message security, its value is set to 'true' by default.
- **•** Authenticating LDAP users of the Smart+Connected PS application.

For more information on how to set up security configuration on the Node 1 and Node 2 servers, see the ["Setting Up Security Configuration" section on page 3-9](#page-8-0).

## <span id="page-33-0"></span>**Setting Up Java Messaging Service (JMS)**

For more information on how to set up JMS on the Node 1 and Node 2 servers, see the ["Setting Up Java](#page-9-0)  [Messaging Service \(JMS\)" section on page 3-10.](#page-9-0)

## <span id="page-33-1"></span>**Setting Up Library**

To set up the library, perform the following steps in the Smart+Connected PS application server on the Node 1 and Node 2 servers:

- **Step 1** Copy the following jar files to the *\$JBOSS\_HOME*/server/scps/lib directory:
	- **•** postgresql-9.0-801.jdbc4.jar—It is open source, and you can be download it from the Internet. For example:

<http://jdbc.postgresql.org/download/postgresql-9.0-801.jdbc4.jar>

- **•** sdp-authmodules.jar—Available in the <*SDP\_INSTALL\_DIRECTORY*>/sdp/bin/jars location on the server where the SDP has been installed.
- **Step 2** Navigate to the *\$JBOSS\_HOME*/server/scps/lib directory, and provide the required permissions to the saved files (postgresql-9.0-801.jdbc4.jar and sdp-authmodules.jar) by entering the following command: **chmod 755 \***

## <span id="page-33-2"></span>**Setting Up the BIRT Engine**

The Smart+Connected PS application uses the BIRT runtime reporting engine to generate reports and charts. Therefore, you must set up the BIRT engine after installing the Smart+Connected PS installation. The BIRT runtime reporting engine is automatically installed while installing the Smart+Connected PS.

For more information on how to set up the BIRT engine on the Node 1 and Node 2 servers, see the ["Setting Up the BIRT Engine" section on page 3-15.](#page-14-0)

## <span id="page-33-4"></span>**Configuring Logging**

For more information on how to configure logging on the Node 1 and Node 2 servers, see the ["Configuring Logging" section on page 3-15](#page-14-1).

## <span id="page-33-3"></span>**Configuring the Cluster Server Setup**

- **•** [Installing mod\\_cluster on the Proxy Node, page 3-35](#page-34-0)
- **•** [Configuring Cluster on Nodes, page 3-37](#page-36-0)

#### <span id="page-34-0"></span>**Installing mod\_cluster on the Proxy Node**

The mod\_cluster is an httpd-based load balancer that uses a communication channel for forwarding requests from httpd to a set of application server nodes. The application server nodes use this connection to transmit the server-side load balance factors and events back to httpd using a set of HTTP methods.

To install mod\_cluster on the proxy node, perform the following steps:

- <span id="page-34-2"></span>**Step 1** Create a directory in your local system where you want to install the mod\_cluster binary bundle.
- **Step 2** Download the Linux 64-bit mod\_cluster 1.1.0 bundle.

The mod\_cluster is open source, and you can download it from the Internet. For example: [http://www.jboss.org/mod\\_cluster/downloads.html](http://www.jboss.org/mod_cluster/downloads.html)

- **Step 3** Save and untar the mod\_cluster binary bundle in the directory that you had created in [Step 1](#page-34-2). The directory where you have extracted the mod\_cluster bundle is referred as *<MOD\_CLUSTER\_HOME>*.
- <span id="page-34-3"></span>**Step 4** Navigate to the <*MOD\_CLUSTER\_HOME>/opt/jboss/httpd/sbin directory and run the "installhome.sh"* file.

The httpd now runs on port "8000".

- <span id="page-34-1"></span>**Step 5** To allow the cluster nodes in the network to communicate with the proxy, perform the following:
	- **a.** Navigate to the following location:

*<MOD\_CLUSTER\_HOME>*/opt/jboss/httpd/httpd/conf/

**b.** Open the httpd.conf file and search for the following text:

```
<Directory />
     Order deny,allow
     Deny from all
</Directory>
```
**c.** Replace the default values in the searched text as follows:

```
<Directory />
     Order deny,allow
     Allow from all
</Directory>
```
**d.** Save the file.

**Note** By default, mod\_cluster communicates only with the server instances that run on localhost. [Step 5](#page-34-1) should be performed to allow mod\_cluster to communicate with the proxy.

- **Step 6** To modify the directory access for Manager Module, perform the following:
	- **a.** Navigate to the following location:

<*MOD\_CLUSTER\_HOME*>/opt/jboss/httpd/httpd/conf/

**b.** Open the httpd.conf file and search for the following text:

```
<IfModule manager_module>
  Listen 127.0.0.1:6666
ManagerBalancerName mycluster
<VirtualHost 127.0.0.1:6666>
<Directory />
```

```
 Order deny,allow
      Allow from all
</Directory>
KeepAliveTimeout 300
MaxKeepAliveRequests 0
     #ServerAdvertise on http://@IP@:6666
AdvertiseFrequency 5
     #AdvertiseSecurityKey secret
     #AdvertiseGroup @ADVIP@:23364
<Location /mod_cluster_manager>
SetHandler mod_cluster-manager
        Order deny,allow
        Deny from all
Allow from 127.0.0
</Location>
</VirtualHost>
</IfModule>
```
**c.** Replace the directory access of the Manager Module in the <Location /mod\_cluster\_manager> element as follows:

```
<Location /mod_cluster_manager>
SetHandler mod_cluster-manager
        Order deny,allow
        Allow from all
</Location>
```
After replacing, the text is displayed as follows:

```
<IfModule manager_module>
  Listen 127.0.0.1:6666
ManagerBalancerName mycluster
<VirtualHost 127.0.0.1:6666>
<Directory />
      Order deny,allow
      Allow from all
</Directory>
KeepAliveTimeout 300
MaxKeepAliveRequests 0
     #ServerAdvertise on http://@IP@:6666
AdvertiseFrequency 5
     #AdvertiseSecurityKey secret
     #AdvertiseGroup @ADVIP@:23364
<Location /mod_cluster_manager>
SetHandler mod_cluster-manager
        Order deny,allow
        Allow from all
</Location>
</VirtualHost>
</IfModule>
```
**d.** Save and close the file.

#### <span id="page-36-0"></span>**Configuring Cluster on Nodes**

To configure cluster on nodes, perform the following steps on the Node 1 and Node 2 servers:

- **Step 1** Update the server.xml file:
	- **a.** Navigate to the *\$JBOSS\_HOME*/server/scps/deploy/jbossweb.sar directory, and open the server.xml file.
	- **b.** In the server.xml file, search for the following text: <Engine name="jboss.web" defaultHost="localhost">

**c.** Add jvmRoute to the Engine "jboss.web". For example:

**–** For Node 1:

<Engine name="jboss.web" defaultHost="localhost" jvmRoute="node1">

**–** For Node 2:

<Engine name="jboss.web" defaultHost="localhost" jvmRoute="node2">

**d.** In the server.xml file, uncomment the following valve, which is commented by default:

<Valve className="org.jboss.web.tomcat.service.sso.ClusteredSingleSignOn" />

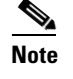

**Note** The valve is uncommented to enable single sign on across web applications deployed on all the hosts in a cluster.

- **e.** In the server.xml file, set the HTTP port, for example, 8020 for Node 1 and 9020 for Node 2:
	- **1.** Search for the following text:

```
<!-- A HTTP/1.1 Connector on port 8080 -->
<Connector protocol="HTTP/1.1" port="${jboss.web.http.port}" 
address="${jboss.bind.address}"
redirectPort="${jboss.web.https.port}" />
```
- **2.** Replace the port="\${jboss.web.http.port}" with port="8020" for Node 1 and port="9020" for Node 2.
- **f.** Save the server.xml file.
- **Step 2** Add the proxy hostname and port in the proxyList:
	- **a.** In a file browser, navigate to the \$*JBOSS\_HOME*/server/scps/deploy/mod\_cluster.sar/META\_INF directory.
	- **b.** Open the mod\_cluster-jboss-beans.xml file and search for the following text:

```
<property name="proxyList">
```
**c.** Add proxies in the proxyList property as follows:

<property name="proxyList">\${jboss.mod\_cluster.proxyList:address:port}</property>

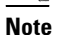

**Note** In the proxyList property format, the "address:port" refers to the host IP address and port where the proxy is running. The port number is 8000 that you had configured in [Step 4](#page-34-3) in the ["Installing mod\\_cluster on the Proxy Node" section on page 3-35](#page-34-0).

**d.** Save the mod\_cluster-jboss-beans.xml file.

## <span id="page-37-3"></span>**Configuring the Properties Files**

You need to configure the LDAP.properties, pvoJms.properties, Reservation.properties, and notificationservice.properties files on the Node 1 and Node 2 servers.

For information on how to configure the properties files, see the ["Configuring the Properties Files"](#page-16-0)  [section on page 3-17.](#page-16-0)

## <span id="page-37-1"></span>**Setting Up Run Parameters**

For information on how to set up run parameters on the Node 1 and Node 2 servers, see the ["Setting Up](#page-18-0)  [Run Parameters" section on page 3-19](#page-18-0).

## <span id="page-37-2"></span>**Setting Up the Push-to-Phone Feature**

For information on how to set up the push-to-phone feature on the Node 1 and Node 2 servers, see the ["Setting Up the Push-to-Phone Feature" section on page 3-20](#page-19-0).

## <span id="page-37-0"></span>**Configuring Installer for the Mobile Devices**

The Smart+Connected PS installation package comprises the following files in the MobileApps directory:

- **•** For the Android phones—SCPS\_Mobile.apk
- **•** For the iPhones—SCPSMobileIOSNew.ipa and SCPSMobileIOSNew.plist

These files are required for configuring installer for the mobile devices.

- **•** [Configuring Installer for the Android Phones, page 3-38](#page-37-4)
- [Configuring Installer for the iPhones, page 3-40](#page-39-0)

### <span id="page-37-4"></span>**Configuring Installer for the Android Phones**

To configure installer for the Android phones, perform the following steps on the Node 1 and Node 2 servers:

- **Step 1** Extract the Messages.properties file:
	- **a.** Copy the SCPS\_Mobile.apk file from the MobileApps directory to a local directory.
	- **b.** Double-click the copied SCPS\_Mobile.apk file and open the Archive Manager screen.
	- **c.** Navigate to /assets/www/resources, select the Messages.properties file, and click **Extract**. You can extract it to a suitable location, such as Desktop.

- **Step 2** Update the Messages.properties file:
	- **a.** Open the Messages.properties file from the extracted location in an edit mode and update the following values:
		- **–** secureServerURL =http://<host>:<port>

Where, 'address' is the host IP address of the proxy server and 'port' is the proxy server port (default 8000) that you had configured in [Step 4](#page-34-3) in the ["Installing mod\\_cluster on the Proxy](#page-34-0)  [Node" section on page 3-35.](#page-34-0)

**–** serverURL = http://<host>:<port>

Where, 'address' is the host IP address of the proxy server and 'port' is the proxy server port (default 8000) that you had configured in [Step 4](#page-34-3) in the ["Installing mod\\_cluster on the Proxy](#page-34-0)  [Node" section on page 3-35.](#page-34-0)

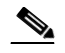

**Note** The secureServerURL and serverURL values are same.

- **b.** Save and close the file.
- **Step 3** Replace the Messages.properties file in the SCPS\_Mobile.apk file:
	- **a.** Double-click the SCPS\_Mobile.apk file from the extracted location and open the Archive Manager screen.
	- **b.** Navigate to /assets/www/resources, and click **Add**.
	- **c.** Browse and select the updated Messages.properties file, and click **OK**.
	- **d.** Close the Archive Manager screen of the SCPS\_Mobile.apk file.
- **Step 4** Navigate to the \$*JAVA\_HOME*/bin directory, and enter the following command to generate a key for signing the SCPS\_Mobile.apk file:

**./keytool -genkey -v -keystore my-release-key.keystore -alias <alias name> -keyalg RSA -keysize 2048 -validity <number of days>**

For example:

```
./keytool -genkey -v -keystore my-release-key.keystore -alias scps -keyalg RSA -keysize 
2048 -validity 10000
```
You are prompted to specify the following required details:

- Enter keystore password—Specify a password for keystore. You also need to use the same keystore password for the signing the SCPS\_Mobile.apk file.
- **•** Re-enter new password—Specify the new password again.
- **•** What is your first and last name?—Specify the host name of the machine.
- **•** What is the name of your organizational unit?—Specify your organizational unit.
- What is the name of your organization?—Specify your organization name.
- What is the name of your City or Locality?——Specify the name of your city.
- What is the name of your State or Province?—Specify the name of your state or province.
- **•** What is the two-letter country code for this unit?—Specify the first two letters of your country.
- Is CN=<name>, OU=<organizational unit>, O=<organization>, L=<city>, ST=<state>, C=<country> correct?—Verify the specified values, enter 'Yes' if the values are correct, and press **Enter**.

The RSA key and self-signed certificate with a validity of *<number of days>* days is generated. You are prompted for the key password of the *<alias name>*. Press **Enter**.

Automatically, the keystore password is retained for the *<alias name>* key password.

**Step 5** Enter the following command to sign the SCPS\_Mobile.apk file:

```
./jarsigner -verbose -sigalg MD5withRSA -digestalg SHA1 -keystore 
my-release-key.keystore <location of SCPS_Mobile.apk>/SCPS_Mobile.apk <alias name>
```
For example:

```
./jarsigner -verbose -sigalg MD5withRSA -digestalg SHA1 -keystore my-release-key.keystore 
/home/u01/Desktop/SCPS_Mobile.apk SCPS
```
You are prompted for the keystore password. Enter the keystore password, and press **Enter**.

The SCPS\_Mobile.apk file is successfully signed.

- **Step 6** Replace the SCPS\_Mobile.apk file in the ipsapp.war file:
	- **a.** Double-click the ipsapp.war file from the *\$JBOSS\_HOME*/server/scps/deploy/ipsapp.war directory, and open the Archive Manager screen.
	- **b.** Navigate to /mobile\_download, and click **Add**.
	- **c.** Browse and select the signed SCPS\_Mobile.apk file, and click **OK**.
	- **d.** Close the Archive Manager screen of the ipsapp.war file.

#### <span id="page-39-0"></span>**Configuring Installer for the iPhones**

While configuring installer for the iPhones, you need to sign the SCPSMobileIOSNew.ipa file using the MAC machine. Therefore, the provisioning profile must be available in your MAC machine.

To configure installer for the iPhones, perform the following steps on the Node 1 and Node 2 servers:

- **Step 1** Extract the download.properties file:
	- **a.** In a file browser, navigate to the directory contacting the *\$JBOSS\_HOME*/server/scps/deploy/ipsapp.war file and double-click this file to open the Archive Manager screen.
	- **b.** Navigate to /mobile\_download, select the download.properties file, and click **Extract**. You can extract it to a suitable location, such as Desktop.
- **Step 2** Update the download.properties file:
	- **a.** In a terminal, navigate to the directory where the download.properties file is available.
	- **b.** Open the download.properties file in an edit mode, and update the following line:

ios\_url=http://<host>:<port>/ipsapp/mobile\_download/SCPSMobileIOSNew.plist

Where, 'address' is the host IP address of the proxy server and 'port' is the proxy server port (default 8000) that you had configured in [Step 4](#page-34-3) in the ["Installing mod\\_cluster on the Proxy Node" section on](#page-34-0)  [page 3-35](#page-34-0).

- **c.** Save and close the file.
- **Step 3** Copy the SCPSMobileIOSNew.ipa and SCPSMobileIOSNew.plist files from the MobileApps directory to your MAC machine.

**Step 4** In the MAC machine, update the SCPSMobileIOSNew.plist file:

- **a.** In a terminal, navigate to the directory where the SCPSMobileIOSNew.plist file is available.
- **b.** Open the SCPSMobileIOSNew.plist file in an edit mode, and update the following string:

<string>http://*<host>:<port>*/ipsapp/mobile\_download/SCPSMobileIOSNew.ipa</string>

Where, 'address' is the host IP address of the proxy server and 'port' is the proxy server port (default 8000) that you had configured in [Step 4](#page-34-3) in the ["Installing mod\\_cluster on the Proxy Node" section on](#page-34-0)  [page 3-35](#page-34-0).

**c.** Save and close the file.

- **Step 5** In the MAC machine, sign the SCPSMobileIOSNew.ipa file:
	- **a.** In a terminal, navigate to the directory where the SCPSMobileIOSNew.ipa file is available.
	- **b.** Unzip the SCPSMobileIOSNew.ipa file by entering the following command:

**unzip SCPSMobileIOSNew.ipa**

**c.** Remove the existing signature by entering the follwoing command:

**rm -rf Payload/SCPSMobileIOSNew.app/\_CodeSignature**

**d.** Open the Messages.properties file in an edit mode using the following command:

**vi Payload/SCPSMobileIOSNew.app/www/resources/Messages.properties**

- **e.** Update the following values:
	- **–** secureServerURL = http://<host>:<port>

Where, 'address' is the host IP address of the proxy server and 'port' is the proxy server port (default 8000) that you had configured in [Step 4](#page-34-3) in the ["Installing mod\\_cluster on the Proxy](#page-34-0)  [Node" section on page 3-35.](#page-34-0)

**–** serverURL = http://<host>:<port>

Where, 'address' is the host IP address of the proxy server and 'port' is the proxy server port (default 8000) that you had configured in [Step 4](#page-34-3) in the ["Installing mod\\_cluster on the Proxy](#page-34-0)  [Node" section on page 3-35.](#page-34-0)

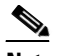

**Note** The secureServerURL and serverURL values are same.

- **f.** Save and close the file.
- **g.** Copy the available provisioning profile (.mobileprovision file) to Payload/SCPSMobileIOSNew.app/ directory and name it as 'embedded.mobileprovision'.
- **h.** Enter the following command:

```
/usr/bin/codesign -f -s "iPhone Distribution: <distribution name>" --resource-rules 
"Payload/SCPSMobileIOSNew.app/ResourceRules.plist" "Payload/SCPSMobileIOSNew.app"
```
Where *<distribution name>* is the distribution license name.

**i.** Zip the SCPSMobileIOSNew.ipa file by entering the following command:

```
zip -r SCPSMobileIOSNew.ipa Payload
```
- **Step 6** Copy the updated SCPSMobileIOSNew.ipa and SCPSMobileIOSNew.plist files from the MAC machine to the machine where the Smart+Connected PS application is installed.
- **Step 7** Replace the download.properties, SCPSMobileIOSNew.ipa, and SCPSMobileIOSNew.plist files in the ipsapp.war file:
	- **a.** Double-click the ipsapp.war file from the *\$JBOSS\_HOME*/server/scps/deploy directory, and open the Archive Manager screen.
	- **b.** Navigate to /mobile\_download, and click **Add**.
	- **c.** Browse and select the updated download.properties, signed SCPSMobileIOSNew.ipa, and SCPSMobileIOSNew.plist files, and click **OK**.
	- **d.** Close the Archive Manager screen of the ipsapp.war file.

## <span id="page-41-0"></span>**Setting Up Apache Jackrabbit**

The Apache Jackrabbit server is an open source content repository for the Java platform, and the Smart+Connected PS application uses the Apache Jackrabbit to store content.

To set up Jackrabbit, perform the following steps:

<span id="page-41-2"></span><span id="page-41-1"></span>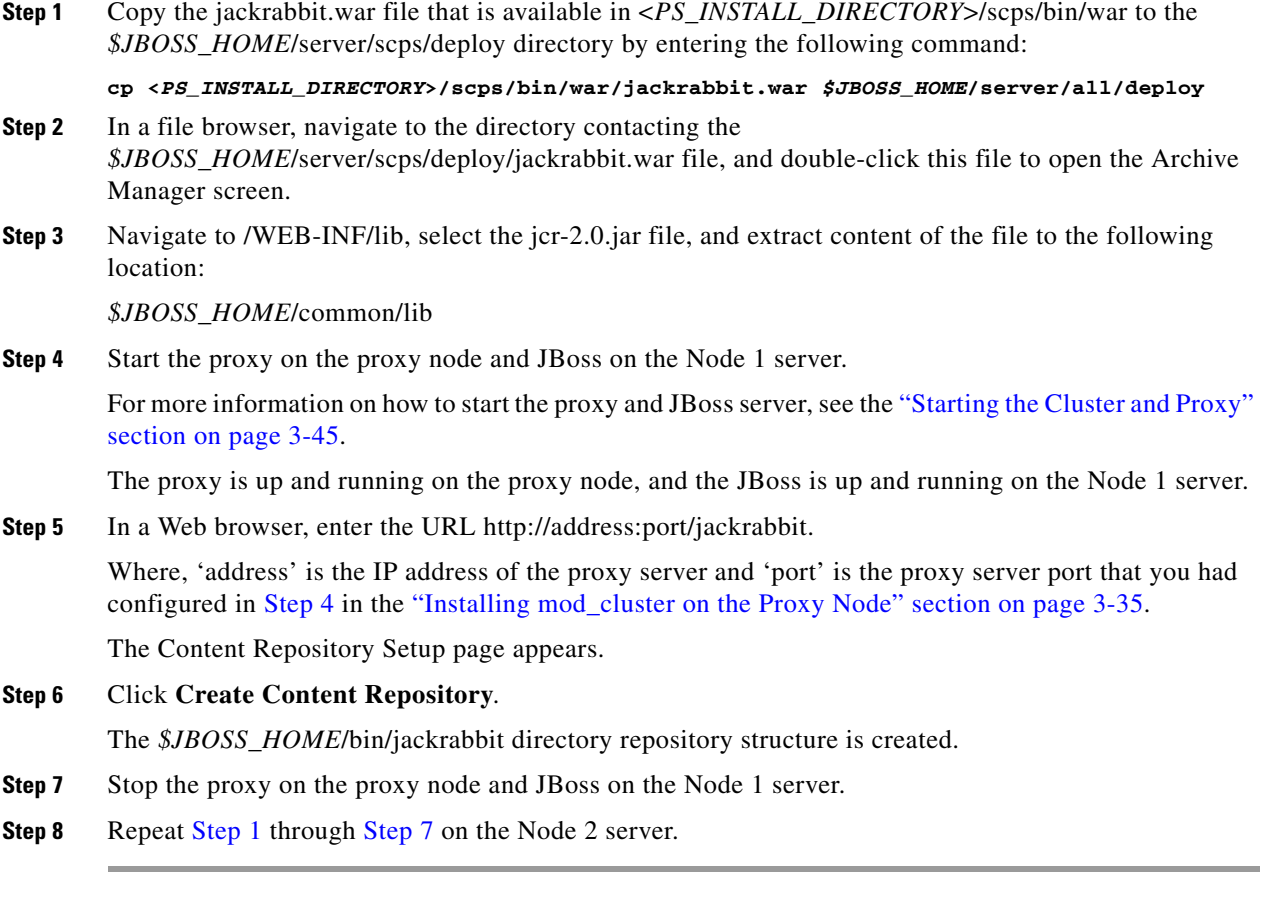

## <span id="page-42-0"></span>**Configuring the Jackrabbit Repository**

You need to configure the Jackrabbit repository by providing the DB host IP address, DB port number (default 5432), DB schema name, PS schema username, and PS schema password.

To configure the Jackrabbit repository for clustering, perform the following steps on the Node 1 and Node 2 servers:

**Step 1** Navigate to the *\$JBOSS\_HOME*/bin/jackrabbit directory, and open the repository.xml file.

**Step 2** Search for the below text:

```
<FileSystem class="org.apache.jackrabbit.core.fs.local.LocalFileSystem">
<param name="path" value="${rep.home}/repository"/>
</FileSystem>
```
#### Replace with:

```
<FileSystem class="org.apache.jackrabbit.core.fs.db.DbFileSystem">
    <param name="driver" value="org.postgresql.Driver"/>
    <param name="url" value="jdbc:postgresql://<db host IP address>:<db port 
number>/<db schemaName>"/>
    <param name="schema" value="postgresql"/>
    <param name="user" value="<schema username>"/>
    <param name="password" value="<schema password>"/>
    <param name="schemaObjectPrefix" value="F_1_"/>
</FileSystem>
```
#### **Step 3** Search for the below text:

<DataStore class="org.apache.jackrabbit.core.data.FileDataStore"/>

#### Replace with:

```
<DataStore class="org.apache.jackrabbit.core.data.db.DbDataStore">
    <param name="url" value="jdbc:postgresql://<db host IP address>:<db port number>/<db 
schemaName>"/>
   <param name="user" value="<schema username>"/>
   <param name="password" value="<schema password>"/>
    <param name="databaseType" value="postgresql"/>
    <param name="driver" value="org.postgresql.Driver"/>
    <param name="minRecordLength" value="1024"/>
    <param name="copyWhenReading" value="true"/>
   <param name="tablePrefix" value=""/>
   <param name="schemaObjectPrefix" value="D_1_"/>
    <param name="schemaCheckEnabled" value="true"/>
   </DataStore>
```
#### **Step 4** Search for the below text:

```
<PersistenceManager 
class="org.apache.jackrabbit.core.persistence.pool.DerbyPersistenceManager">
<param name="url" value="jdbc:derby:${wsp.home}/db;create=true"/>
<param name="schemaObjectPrefix" value="${wsp.name}_"/>
</PersistenceManager>
```
#### Replace with:

```
<PersistenceManager 
   class="org.apache.jackrabbit.core.persistence.pool.PostgreSQLPersistenceManager">
    <param name="url" value="jdbc:postgresql://<db host IP address>:<db port number>/<db 
schemaName>"/>
    <param name="schema" value="postgresql"/>
```

```
 <param name="user" value="<schema username>"/>
 <param name="password" value="<schema password>"/>
 <param name="schemaObjectPrefix" value="W_1_"/>
</PersistenceManager>
```
#### **Step 5** Search for the below text:

```
<PersistenceManager 
class="org.apache.jackrabbit.core.persistence.pool.DerbyPersistenceManager">
<param name="url" value="jdbc:derby:${rep.home}/version/db;create=true"/>
<param name="schemaObjectPrefix" value="version_"/>
</PersistenceManager>
```
#### Replace with:

```
<PersistenceManager 
class="org.apache.jackrabbit.core.persistence.pool.PostgreSQLPersistenceManager">
    <param name="url" value="jdbc:postgresql://<db host IP address>:<db port 
number>/<db schemaName>"/>
   <param name="schema" value="postgresql"/>
    <param name="user" value="<schema username>"/>
    <param name="password" value="<schema password>"/>
    <param name="schemaObjectPrefix" value="V_1_"/>
</PersistenceManager>
```
#### **Step 6** Add the following text at the end of the preceding text:

```
<Cluster id ="node1" syncDelay = "1000">
        <Journal class="org.apache.jackrabbit.core.journal.DatabaseJournal">
        <param name="driver" value="org.postgresql.Driver"/>
        <param name="url" value="jdbc:postgresql://<db host IP address>:<db port 
number>/<db schemaName>"/>
        <param name="schema" value="postgresql"/>
        <param name="user" value="<schema username>"/>
        <param name="password" value="<schema password>3"/>
        <param name="schemaObjectPrefix" value="C_1_"/>
        </Journal>
</Cluster>
```

```
Santa Compartire
```
**Note** Change the cluster ID accordingly for each node. For example, "node1" for the Node 1 server, "node2" for the Node 2 server, so on.

**Step 7** In the preceding steps, replace the following strings with their actual values:

- **•** *<db host IP address>*—Database server IP address
- **•** *<db port number>*—Database port number
- **•** *<db schemaName>*—Schema name of the database
- **•** *<schema username>*—Database user name
- **•** *<schema password>*—Database user password
- **Step 8** Navigate to the *\$JBOSS\_HOME*/bin/jackrabbit/workspaces/ directory, and delete the available default and security directories.
- **Step 9** Start the proxy on the proxy node and JBoss on the Node 1 and Node 2 servers, and verify that 13 new tables and two new sequences have been created in the database.

These tables and sequences have names starting with c\_1\_, d\_1\_, f\_1\_, v\_1\_, w\_1\_, and so on.

## <span id="page-44-0"></span>**Importing SSL Certificates**

You must import SSL certificate for the Cisco Unified Communications Manager (CUCM). You may require to import SSL certificate for the Cisco Digital Media Player (DMP) and Light Weight Directory Access Protocol (LDAP).

For information on how to import SSL certificates on the Node 1 and Node 2 servers, see the ["Importing](#page-26-0)  [SSL Certificates" section on page 3-27](#page-26-0).

## <span id="page-44-1"></span>**Starting the Cluster and Proxy**

To start the cluster and proxy, perform the following steps:

- **Step 1** Start the cluster by performing the following steps on the Node 1 and Node 2 servers:
	- **a.** Ensure that:
		- **–** SDP is up and running without any binding offset value.
		- **–** The *\$JAVA\_HOME* environment variable is set to the location in which JDK is installed.
		- **–** The *\$JBOSS\_HOME* environment variable is set to the complete path where the unzipped jboss-6.0.0 files are available.
	- **b.** Using a terminal session, navigate to the *\$JBOSS\_HOME*/bin directory.
	- **c.** Enter the following command to start each node in the cluster:

```
./run_scps.sh –c scps -Djboss.service.binding.set=ports-01 –b <SERVER_IP_ADDRESS> –g 
sdpPartition –Djboss.messaging.ServerPeerID=1
```
Where, *<SERVER\_IP\_ADDRESS>* is the IP address of the node.

The following options are used to start each node in a cluster:

- **–** -c—Refers to start from "scps" configuration.
- **–** -b—Refers to the address used to bind the sockets to the default host namely, the localhost.
- **–** -g—Refers to the clusters' partition name. The default name for a JBoss AS cluster is "DefaultPartition".
- **–** jboss.service.binding.set—Refers to setting another JBoss instance for the Smart+Connected PS application. The ports-01 bindings are obtained by taking the base bindings and by adding 100 to each port value.
- **–** jboss.messaging.ServerPeerID—Refers to the JBoss Messaging Clustering (JBM). In JBM, each node in a cluster has a unique integer ID called the "ServerPeerID". The "ServerPeerID" should remain the same even if the server is restarted many a times.
- **Step 2** Start the proxy by performing the following steps on the proxy node:
	- **a.** Using a terminal session, navigate to the following location:

*<MOD\_CLUSTER\_HOME*>/opt/jboss/httpd/sbin

**b.** Enter the following command to start the proxy:

**./apachectl start**

**c.** Click **Enter**.

The application can be accessed using the proxy that runs on port "8000" by default.

**Step 3** (Optional) If you want to stop the proxy, perform the following steps on the proxy node:

- **a.** Using a terminal session, navigate to the following location: *<MOD\_CLUSTER\_HOME>*/opt/jboss/httpd/sbin
- **b.** Enter the following command to stop the proxy:
	- **./apachectl stop**
- **c.** Click **Enter**.

## <span id="page-45-0"></span>**Accessing the Application and Verifying the Installation**

To access the Smart+Connected PS application in a cluster environment and to verify the installation, perform the following steps:

**Step 1** In the Address field of a Web browser, type the application server URL, http://<address:port>/ipsapp, and then press **Enter**.

Where, 'address' is the host IP address of the proxy server and 'port' is the proxy server port (default 8000) that you had configured in [Step 4](#page-34-3) in the ["Installing mod\\_cluster on the Proxy Node" section on](#page-34-0)  [page 3-35](#page-34-0).

The Smart+Connected PS login page appears.

**Step 2** Enter the username and password for the Smart+Connected PS application, and click **Login**.

Your default login credentials are:

- **•** Username—superadmin
- **•** Password—superadmin

You can change your password by logging in to the SDP application. You can also create additional users by using the SDP application. For more information on how to assign roles and permissions to users in the SDP application, see the *Cisco Service Delivery Platform Administrator Guide.*

For more information on how to use the Smart+Connected PS features, see the *Cisco Smart+Connected Personalized Spaces User Guide*.